# **Bruksanvisning**

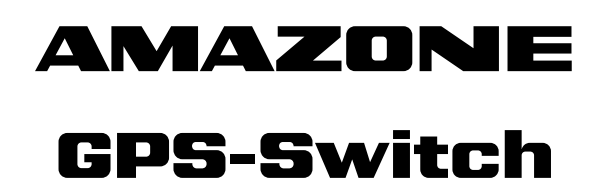

**Kontroll- och styrenhet** 

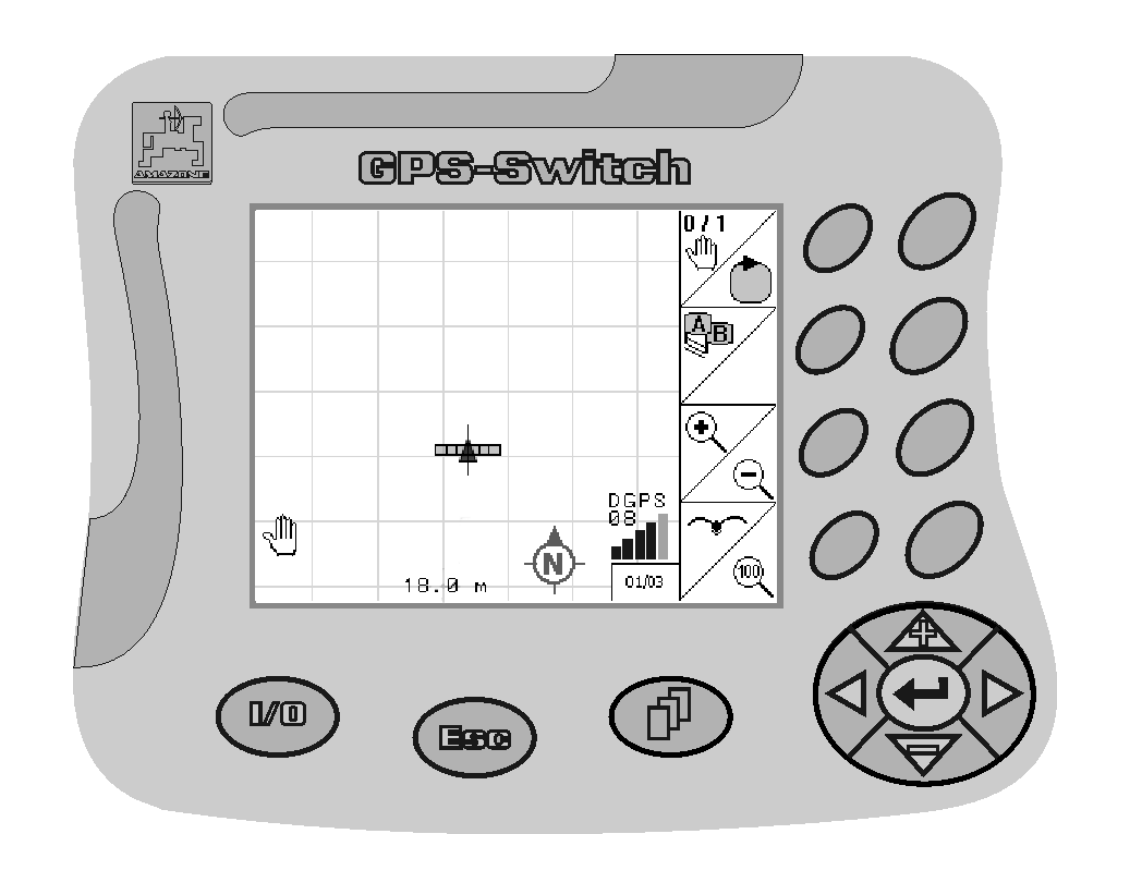

<span id="page-0-2"></span><span id="page-0-1"></span><span id="page-0-0"></span>MG3446 BAG0059.8 11.12 Printed in Germany

**Läs och beakta denna bruksanvisning före första idrifttagning. Förvara den för framtida bruk.**

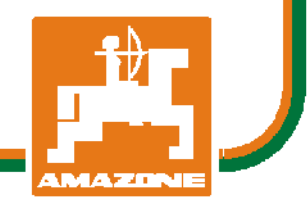

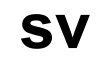

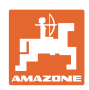

# *DET FÅR INTE*

*verka obekvämt eller överflödigt att läsa och göra sig införstådd med denna instruktionsbok: ty det räcker inte att från andra höra berättas att maskinen är så bra, att det bara är att köpa maskinen så går allt av sig själv. Om maskinen används felaktigt, kan inte bara föraren utan även omgivningen och maskinen skadas. För att garantera ett gott resultat måste man därför göra sig väl införstådd med maskinens samtliga funktioner, underrätta sig om hur den ska användas och manövreras i fält, transporteras och underhållas. Ty först då kommer man att bli tillfreds med både maskinen och sig själv. Detta är syftet med denna instruktionsbok.* 

*Leipzig-Plagwitz 1872.* 

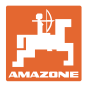

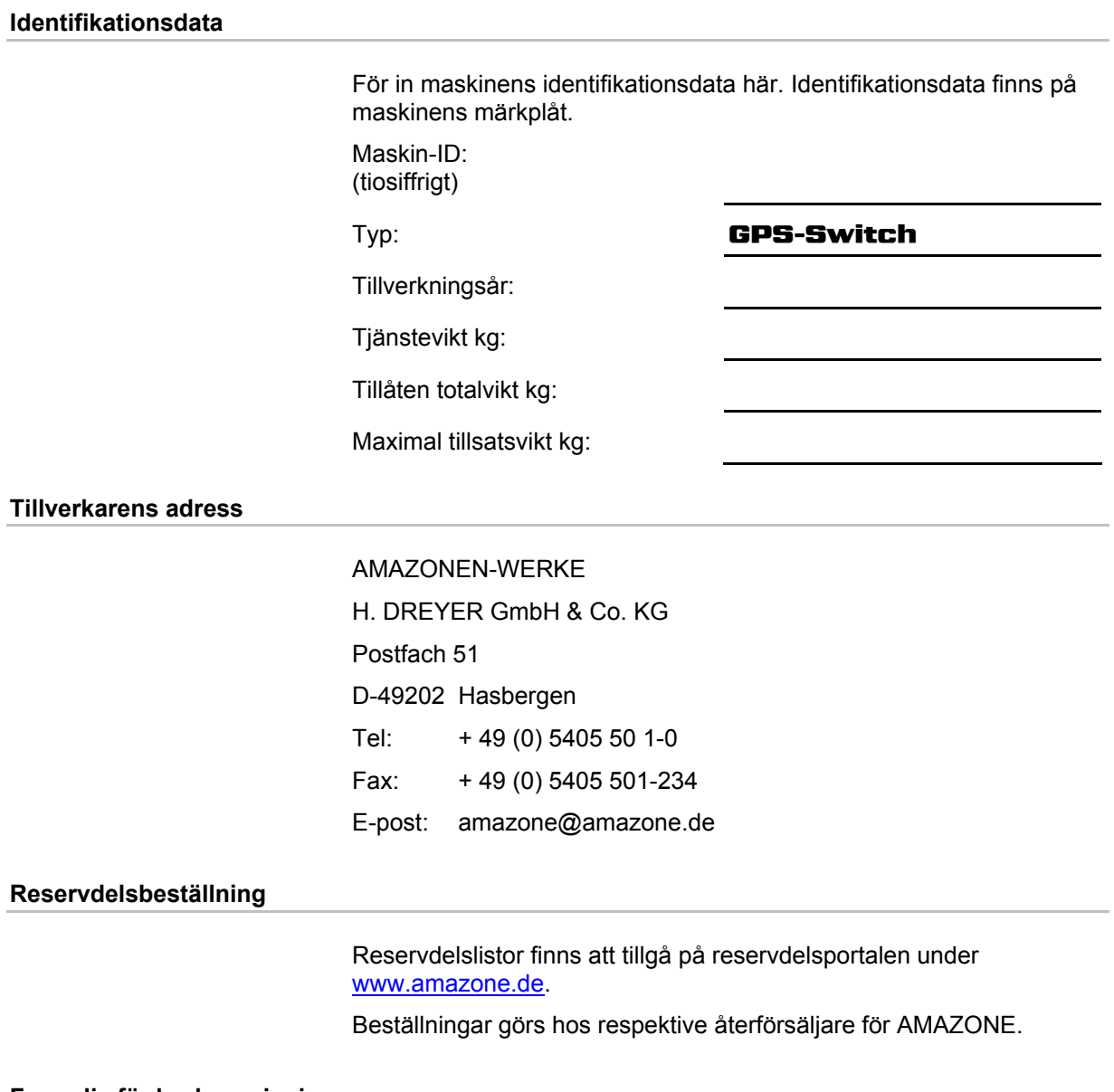

#### **Formalia för bruksanvisningen**

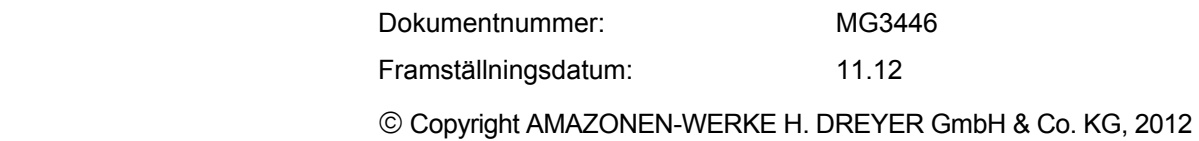

Med ensamrätt.

Nytryck, även i utdrag, är endast tillåten efter godkännande från AMAZONEN-WERKE H. DREYER GmbH & Co. KG.

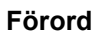

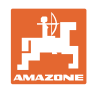

Kära kund,

du har köpt en av kvalitetsprodukterna i AMAZONEN-WERKE, H. DREYER GmbH & Co. KG:s omfattande produktprogram. Vi är tacksamma för ditt förtroende.

Kontrollera vid leverans av maskinen om den har utsatts för transportskador eller om delar saknas! Jämför med följesedeln att all specialutrustning som har beställts ingår i leveransen. Skadeståndsanspråk måste lämnas in omedelbart!

Läs och beakta bruksanvisningen, särskilt säkerhetsanvisningarna, innan maskinen tas i drift första gången. När du har läst igenom bruksanvisningen noga kan du använda din nya maskins funktioner fullt ut.

Se till att alla som ska arbeta med maskinen läser denna bruksanvisning innan de använder maskinen första gången.

Sök i bruksanvisningen efter svar och lösningar på eventuella frågor och problem eller kontakta återförsäljaren.

Se till att underhåll utförs enligt fastställda intervall och att slitna eller skadade delar byts i rätt tid. Därigenom ökar maskinens förväntade livslängd.

#### **Förslag till förbättringar**

#### Kära läsare,

våra instruktionsböcker uppdateras regelbundet. Med dina förslag till förbättringar hjälper du oss att göra bruksanvisningen ännu mer användarvänlig. Skicka gärna dina förslag till oss per fax.

AMAZONEN-WERKE

H. DREYER GmbH & Co. KG

Postfach 51

D-49202 Hasbergen

- Tel: + 49 (0) 5405 50 1-0
- Fax: + 49 (0) 5405 501-234

E-post: amazone@amazone.de

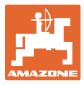

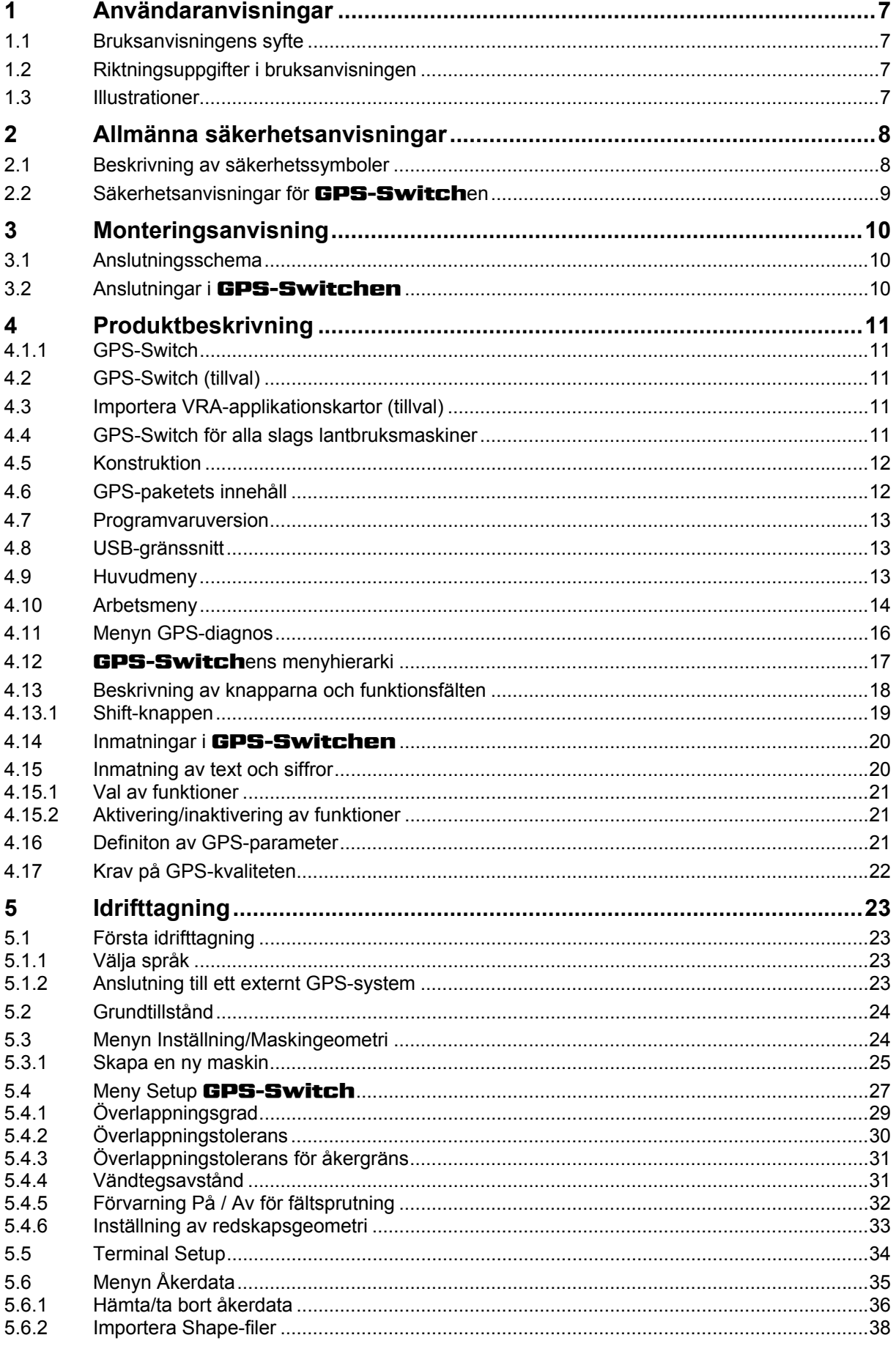

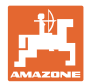

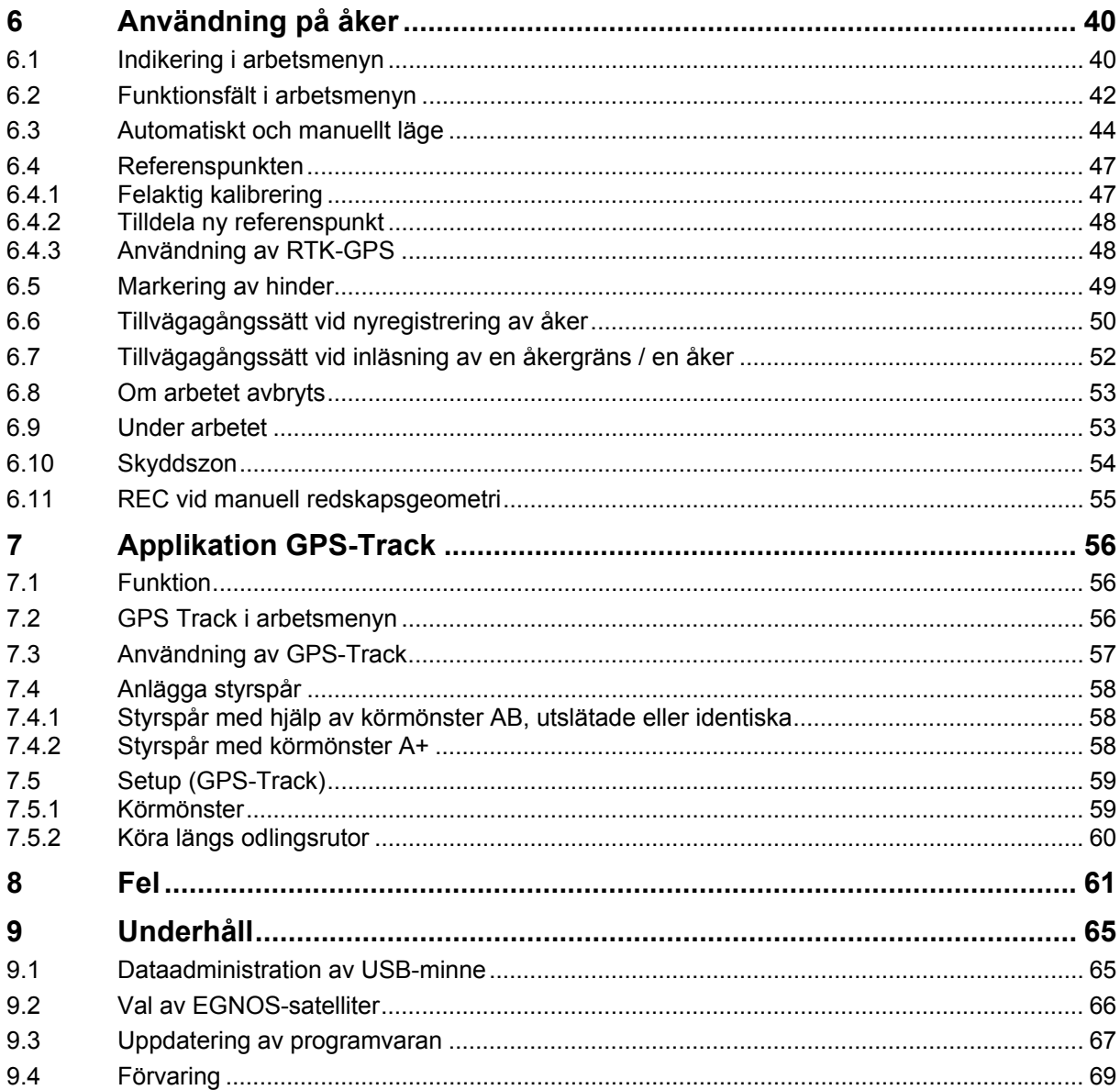

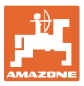

# <span id="page-6-0"></span>**1 Användaranvisningar**

Kapitlet Användaranvisningar ger information om hur bruksanvisningen ska användas.

#### <span id="page-6-1"></span>**1.1 Bruksanvisningens syfte**

Denna bruksanvisning

- beskriver hur maskinen ska användas och underhållas.
- innehåller viktiga anvisningar om hur maskinen används på ett säkert och effektivt sätt.
- är en del av maskinen och ska alltid medföras i maskinen eller i körfordonet.
- ska förvaras för framtida bruk.

#### <span id="page-6-2"></span>**1.2 Riktningsuppgifter i bruksanvisningen**

Alla riktningar i denna bruksanvisning anges alltid med utgångspunkt från körriktningen.

#### <span id="page-6-3"></span>**1.3 Illustrationer**

#### **Anvisningar och resultat**

De uppgifter som operatören ska utföra framställs som numrerade åtgärdsanvisningar. Utför alltid anvisningarna i angiven ordningsföljd. Resultatet av de olika anvisningarna är markerade med en pil.

#### Exempel:

- 1. Åtgärdsanvisning 1
- → Resultat av åtgärd 1
- 2. Åtgärdsanvisning 2

**Uppräkningar** 

Uppräkningar utan tvingande ordningsföljd återges som en punktlista med nummer.

#### Exempel:

- Punkt 1
- Punkt 2

**Positionssiffror i bilder** 

Siffror inom parentes hänvisar till motsvarande siffror i bilder. Den första siffran anger vilken bild det gäller och den andra siffran motsvarar positionssiffran i bilden.

Exempel (Bild 3/6)

- Figur 3
- Position 6

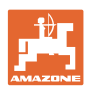

# <span id="page-7-0"></span>**2 Allmänna säkerhetsanvisningar**

God kännedom om säkerhetsanvisningar och säkerhetsföreskrifter är en grundläggande förutsättning för säkert och felfritt arbete med maskinen.

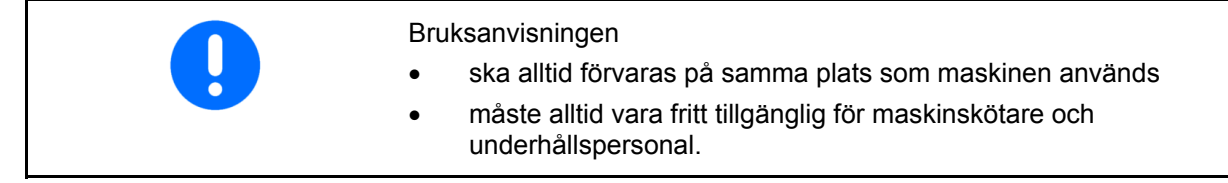

# <span id="page-7-1"></span>**2.1 Beskrivning av säkerhetssymboler**

Säkerhetsanvisningar kännetecknas av den trekantiga säkerhetssymbolen och tillhörande signalord. Signalorden (FARA, VARNING, AKTA) beskriver hur allvarlig risken är och har följande betydelse:

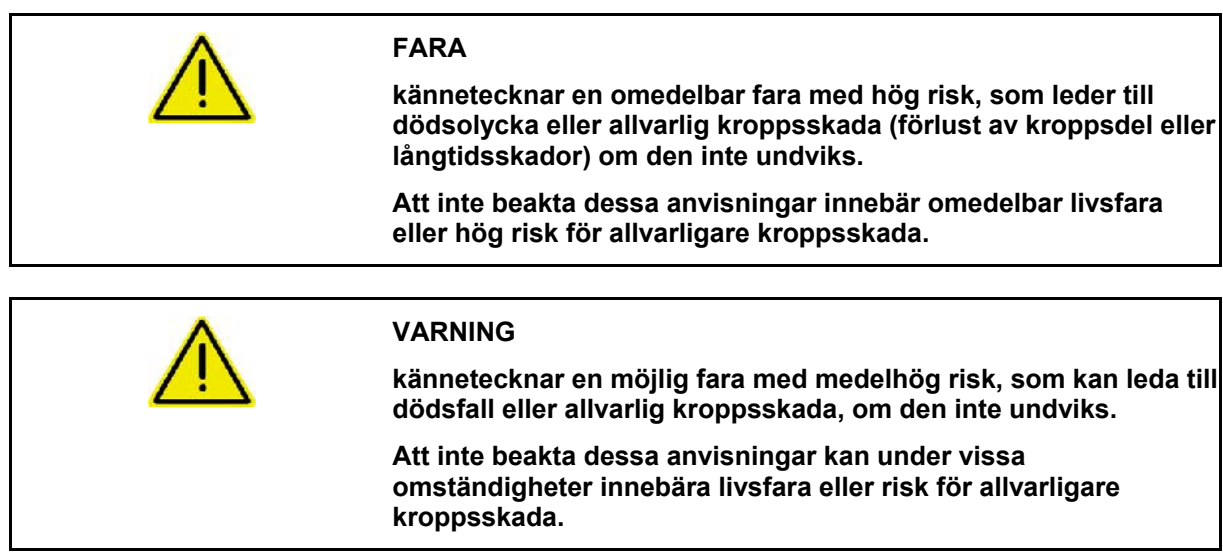

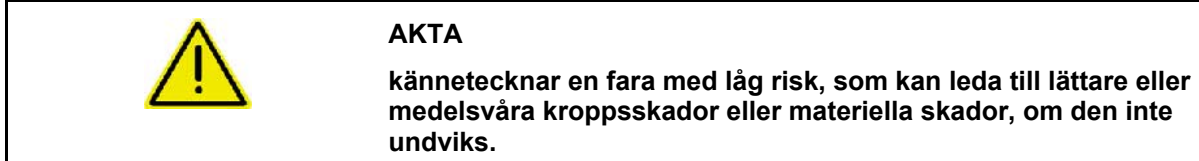

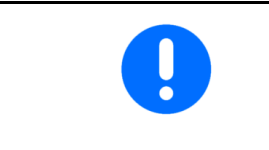

#### **VIKTIGT**

**kännetecknar ansvar för ett särskilt förhållande eller en funktion som är av vikt för korrekt arbete med maskinen.** 

**Om dessa anvisningar inte beaktas kan det leda till störningar i maskinen eller i dess omgivning.** 

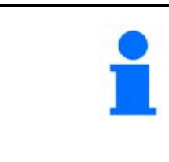

#### **ANVISNING**

**kännetecknar användningstips och särskilt användbar information.** 

**Dessa anvisningar hjälper dig att utnyttja maskinens alla funktioner på optimalt sätt.** 

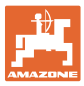

# <span id="page-8-0"></span>**2.2 Säkerhetsanvisningar för** GPS-Switch**en**

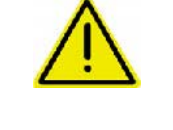

#### **VARNING**

**Gödselspridarens spridare utgör en risk för personer inom arbetsradien när den är i automatiskt läge.** 

Fara kan uppstå på grund av att slutspjället öppnas automatiskt.

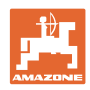

# <span id="page-9-0"></span>**3 Monteringsanvisning**

# <span id="page-9-1"></span>**3.1 Anslutningsschema**

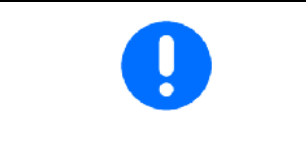

Traktorns grundutrustning (konsol med fördelare) måste monteras på ett sådant sätt att den syns och är åtkomlig på förarens högra sida. Utrustningen får inte utsättas för svängningar och ska elektriskt anslutas till förarhytten. Avståndet till radioapparat och radioantenn ska minst vara 1 m.

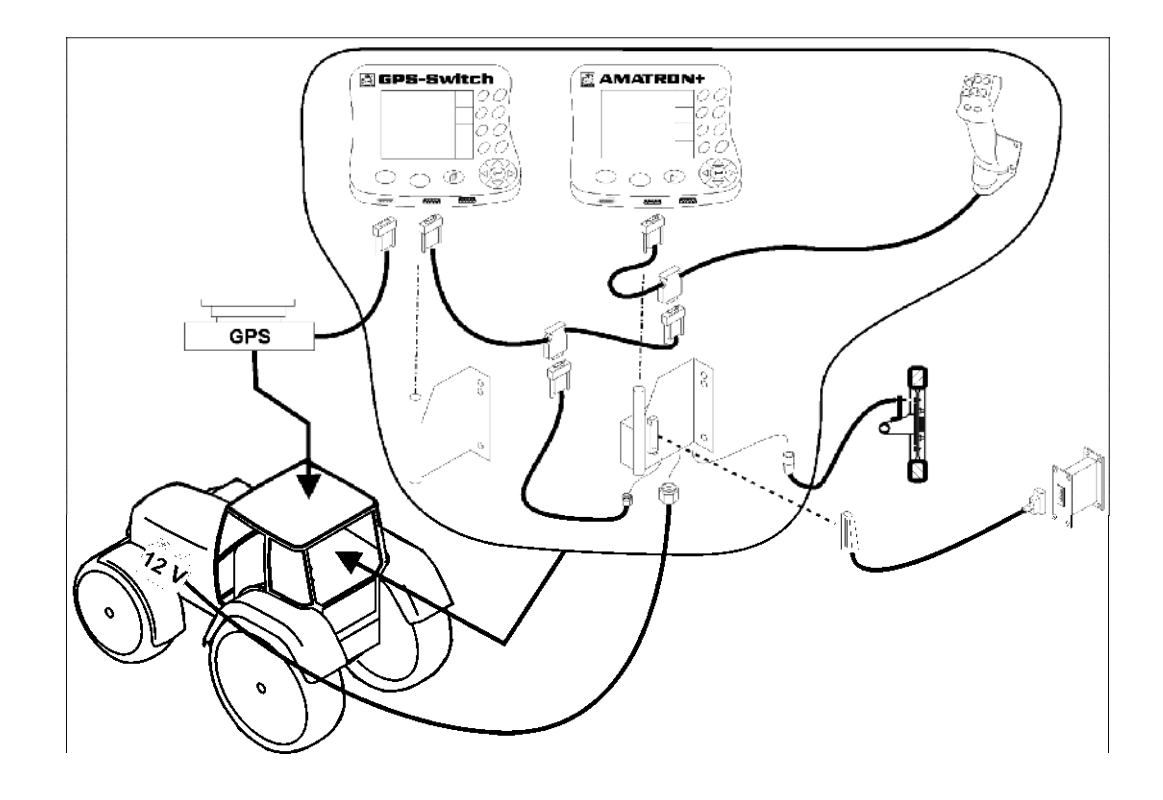

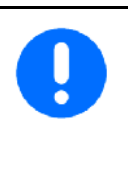

Programvaran för GPS-Switch är inställd med utgångspunkt från att GPS-antennen är monterad på traktorns tak.

Om GPS-antennen har monterats någon annanstans på maskinen måste de aktuella referenspunkterna omkalibreras med hänsyn till antennens ändrade läge, se sidan 47.

# <span id="page-9-2"></span>**3.2 Anslutningar i** GPS-Switchen

[Bild 1/](#page-9-3)…

- (1) Anslutning av Y-kabel.
- <span id="page-9-3"></span>(2) Anslutning av GPS-mottagare.

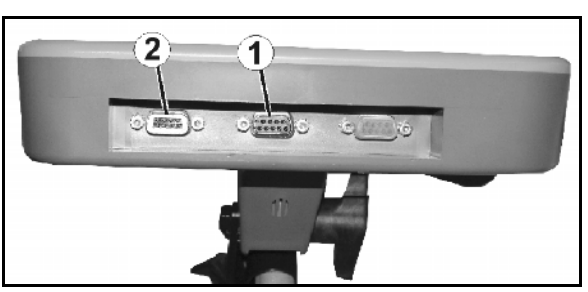

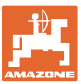

# <span id="page-10-0"></span>**4 Produktbeskrivning**

#### <span id="page-10-1"></span>**4.1.1 GPS-Switch**

När du använder jordbruksmaskiner kan feldosering inte helt undvikas på vändtegen och vid körning vid fältkanterna vid påslagning och avstängning av maskinerna. Överlappning kan leda till skador på plantorna, påverkan på ytvattnet eller på skördad säd. Med hjälp av en GPS-mottagare som är ansluten till en GPS-**Switch** kan du undvika dessa problem.

GPS-Switchen gör det möjligt att slå på och stänga av utrustningen på en exakt plats på vändtegen, vid åkerkanten eller vid körning runt hinder.

GPS-Switchen anpassas efter respektive maskins sprutboms-, delbredds- och spridningskarakteristika.

Vid första varvet på åkern fastställer GPS-Switchen åkerns gränser. Med hjälp av dessa gränser bestämmer GPS-**Switchen** i kombination med maskinparametrarna var på åkern som enheten ska slås på och stängas av eller om arbetsbredden behöver ändras.

Vid användning av GPS-track förenklas parallellkörningen genom att spåravstånden indikeras på manöverterminalen.

#### <span id="page-10-2"></span>**4.2 GPS-Switch (tillval)**

GPS-Track används för spårstyrning på åkern.

Applikationen är integrerad i GPS-Switchen, se sidan 56.

En 50 timmars testversion finns aktiverad.

#### <span id="page-10-3"></span>**4.3 Importera VRA-applikationskartor (tillval)**

De fält, som importeras i applikationskartorna, bearbetas bara enligt de bakomliggande börvärdena. Börvärdena kan anpassas efter importen.

Applikationen är integrerad i GPS-Switchen, se sidan 56.

En 50 timmars testversion finns aktiverad.

#### <span id="page-10-4"></span>**4.4 GPS-Switch för alla slags lantbruksmaskiner**

Även utan automatisk koppling av delbredder kan det bearbetade området indikeras och sparas på fältet genom manuell koppling på GPS-Switchen.

Vid användning av GPS-track förenklas parallellkörningen genom att spåravstånden indikeras på manöverterminalen.

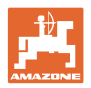

#### <span id="page-11-0"></span>**4.5 Konstruktion**

#### (1) GPS-Switch

- (2) GPS-mottagare
- (3) RS232-gränssnitt

#### $(4)$  **AMATRON<sup>+</sup>**

- (5) CAN-buss
- (6) Grundutrustning
- (7) Växtskyddssprutans eller gödselspridarens redskapsdator

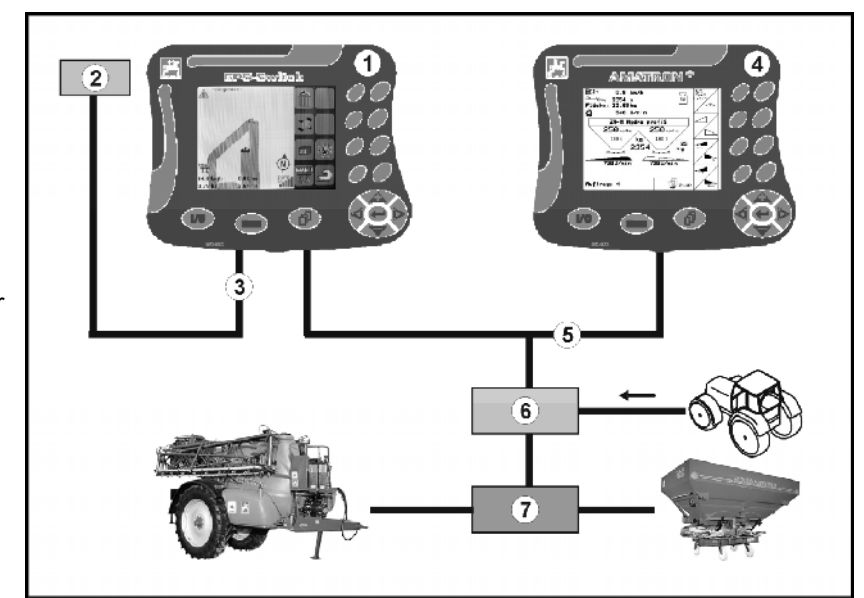

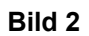

# <span id="page-11-1"></span>**4.6 GPS-paketets innehåll**

### (1) Terminalen GPS-Switch

- (2) Terminalhållare
- (3) USB-minne
- (4) Kabelsats
	- o Seriell anslutningskabel
	- o Nollmodemkabel
	- Y-kabel

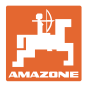

#### <span id="page-12-0"></span>**4.7 Programvaruversion**

Denna bruksanvisning gäller från och med programvaruversion:

Terminal för GPS-Switch SW-version: 3.19

#### **GPS-Switch MHX 02.03.20**

BS-version: 4.2.422

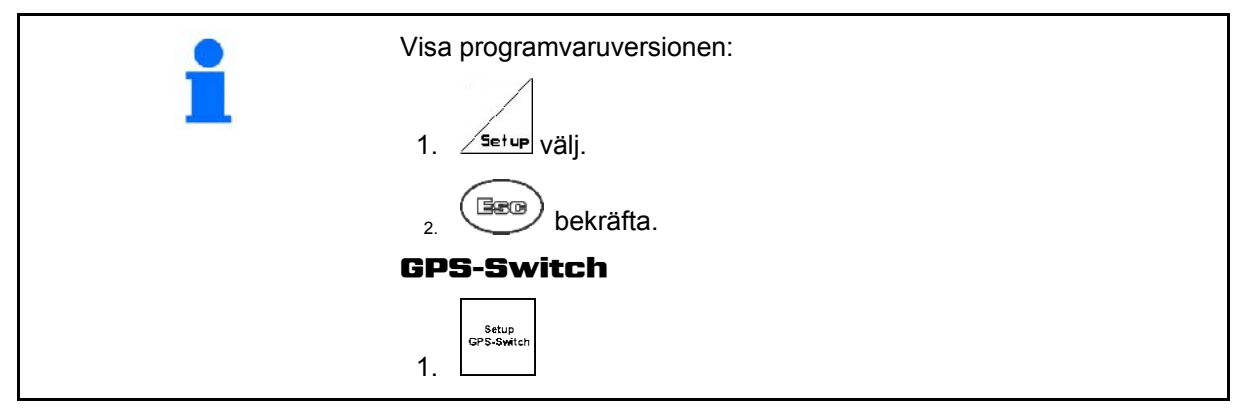

#### <span id="page-12-1"></span>**4.8 USB-gränssnitt**

GPS-Switchen har ett USB-gränssnitt som kan användas för dataöverföring till/från ett USB-minne (medföljer).

#### **4.9 Huvudmeny**

<span id="page-12-3"></span><span id="page-12-2"></span>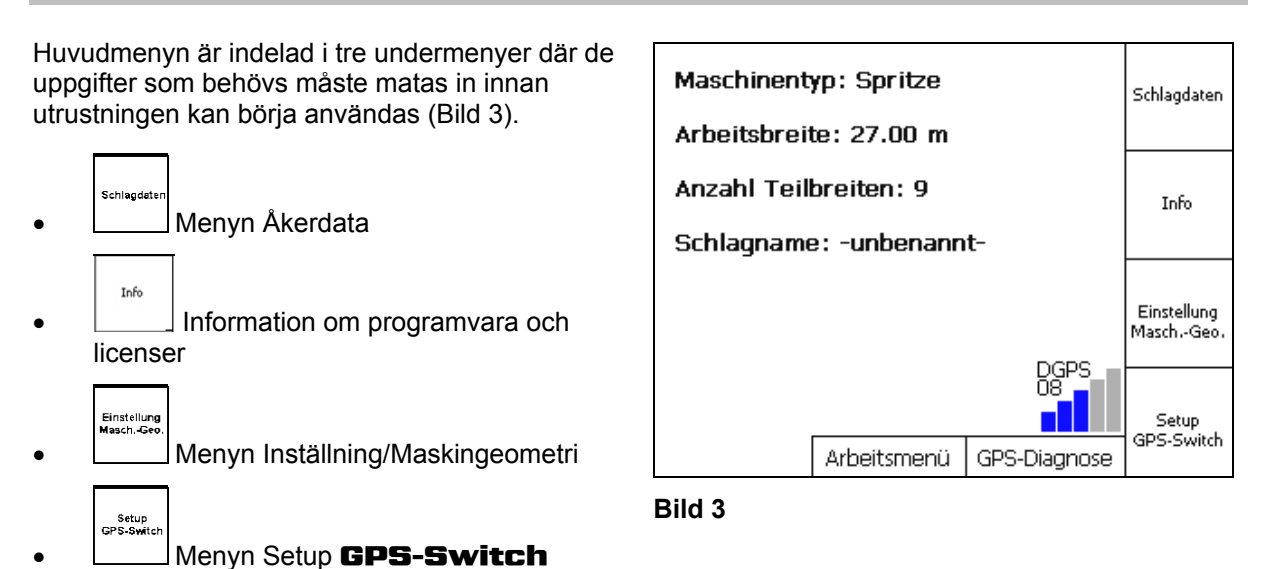

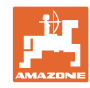

# **4.10 Arbetsmeny**

<span id="page-13-0"></span>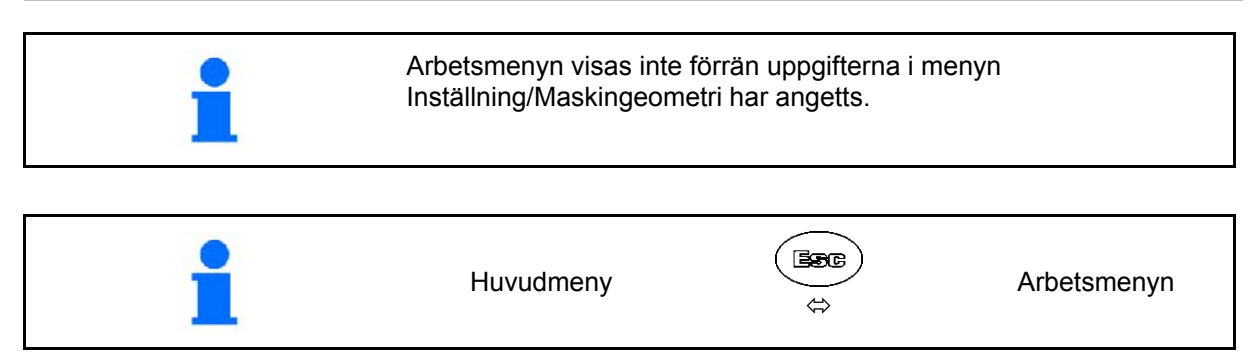

Medan arbete pågår visas arbetsmenyn i GPS-Switchen.

[Bild 4,](#page-13-1) indikator för åkergränser i menyn Arbete.

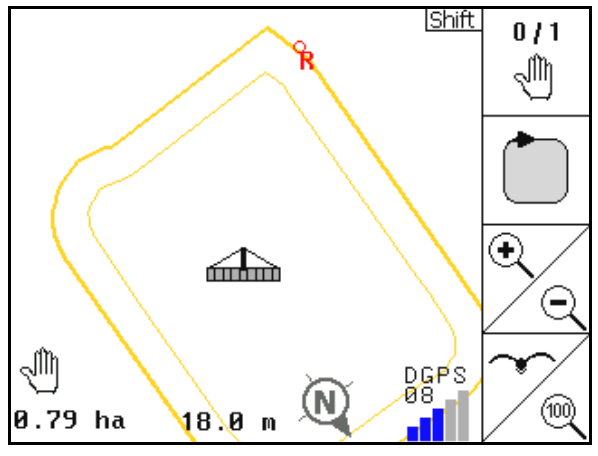

<span id="page-13-2"></span><span id="page-13-1"></span>[Bild 5,](#page-13-2) indikator för en delvis bearbetad åker i menyn Arbete.

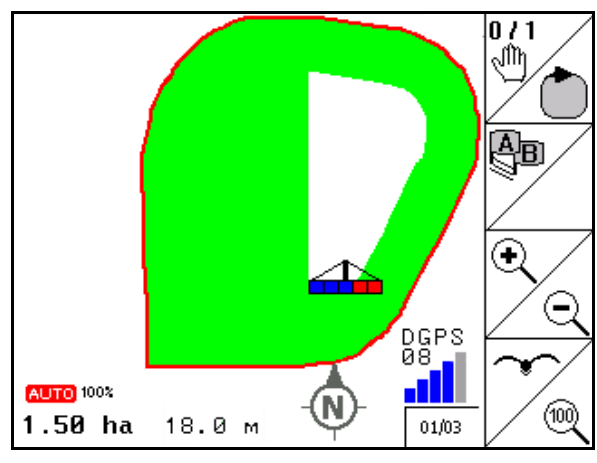

**Bild 5** 

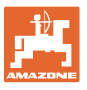

<span id="page-14-2"></span>Arbete.

[Bild 6](#page-14-0), indikator för en bearbetad vändteg i menyn Arbete.

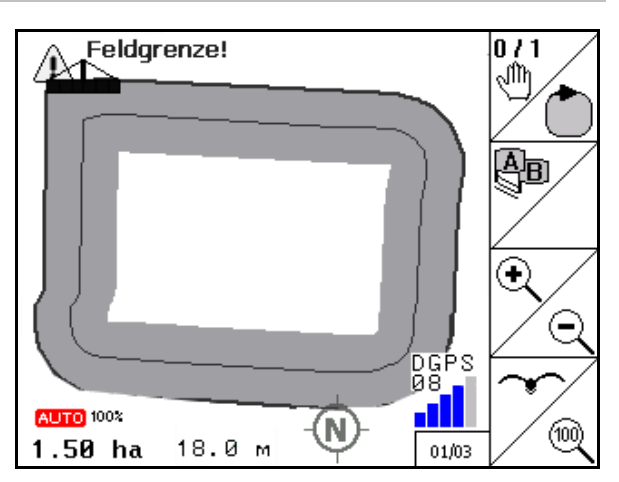

**Bild 6** 

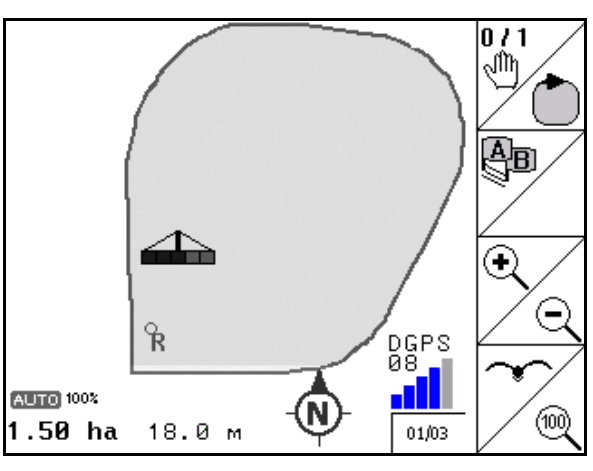

**Bild 7** 

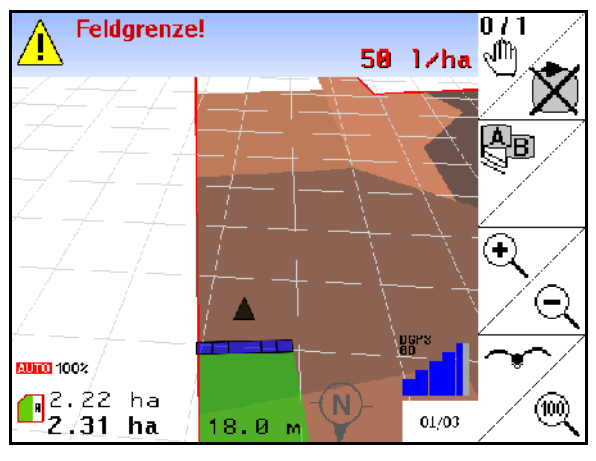

**Bild 8** 

<span id="page-14-0"></span>[Bild 7](#page-14-1), indikator för en helt bearbetad åker i menyn Arbete.

<span id="page-14-1"></span>[Bild 8](#page-14-2), Indikator 3D, Applikationskartor i menyn

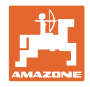

# <span id="page-15-0"></span>**4.11 Menyn GPS-diagnos**

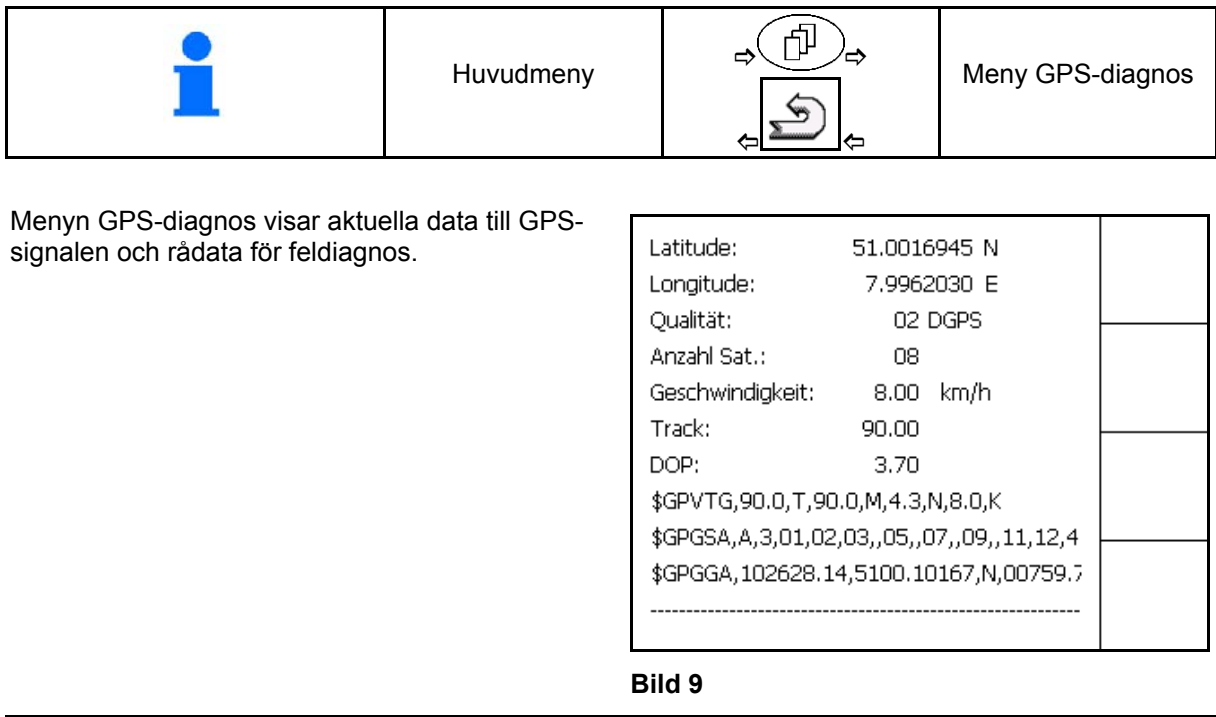

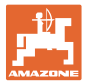

### **4.12** GPS-Switch**ens menyhierarki**

<span id="page-16-0"></span>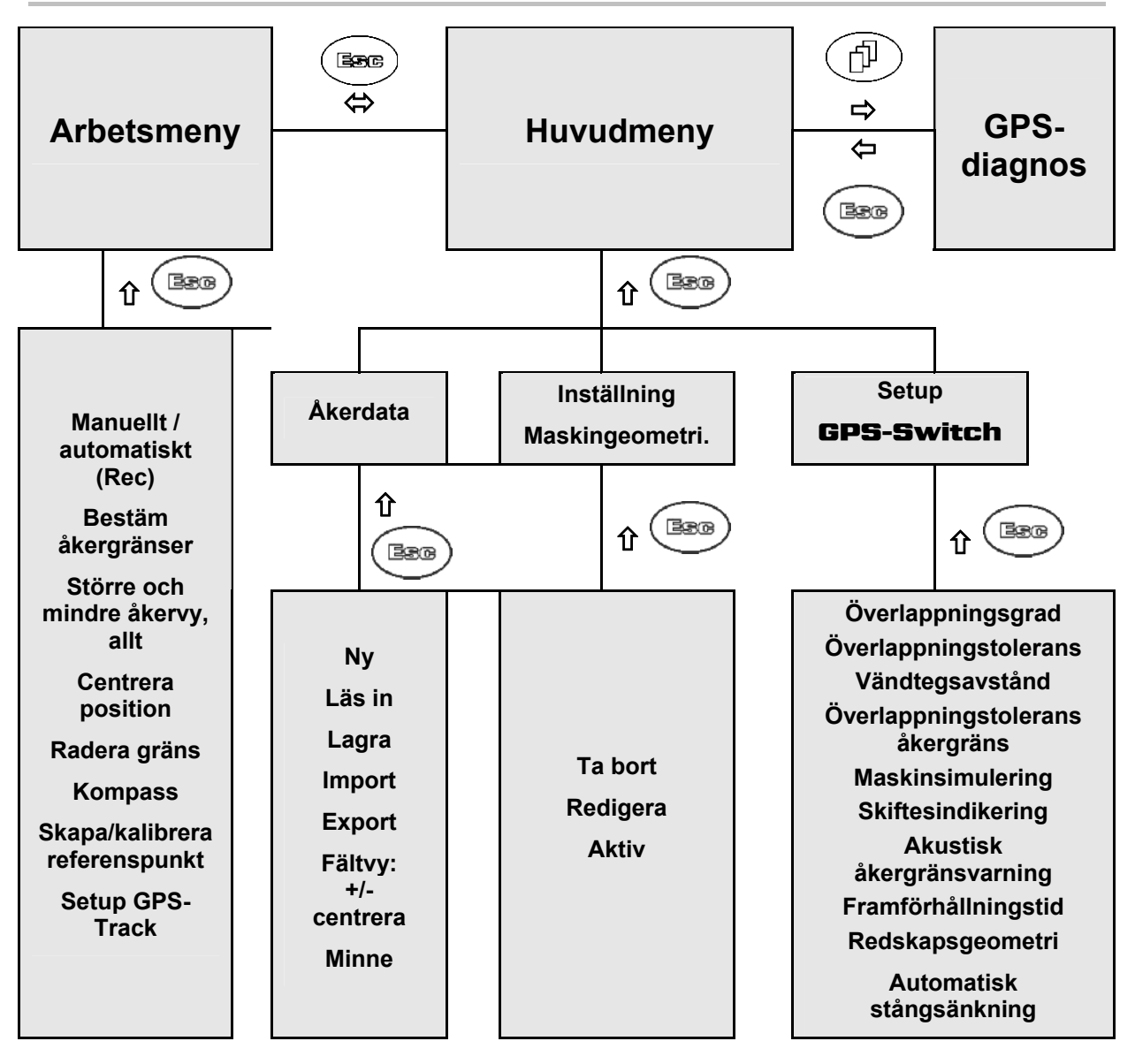

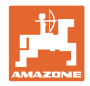

# <span id="page-17-0"></span>**4.13 Beskrivning av knapparna och funktionsfälten**

De funktioner som visas på högra sidan av displayen genom ett funktionsfält (fyrkantigt fält eller ett diagonalt delat fyrkantigt fält) styrs via de båda knappraderna till höger bredvid displayen.

- Om bara kvadratiska rutor visas på skärmen är enbart den högra knappen ([Bild](#page-17-1)  [10/](#page-17-1)1) kopplad till funktionsfältet ([Bild 10](#page-17-1)/A).
- Om funktionsfälten är diagonalt delade:
	- är den vänstra knappen [\(Bild 10/](#page-17-1)2) kopplad till funktionsfältet uppe till vänster [\(Bild 10/](#page-17-1)B).
	- är den högra knappen [\(Bild 10/](#page-17-1)3) kopplad till funktionsfältet nere till höger ([Bild 10](#page-17-1)/C). **Bild 10**

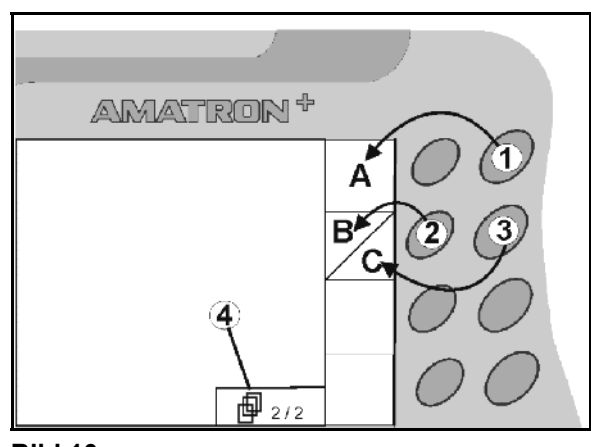

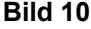

<span id="page-17-1"></span>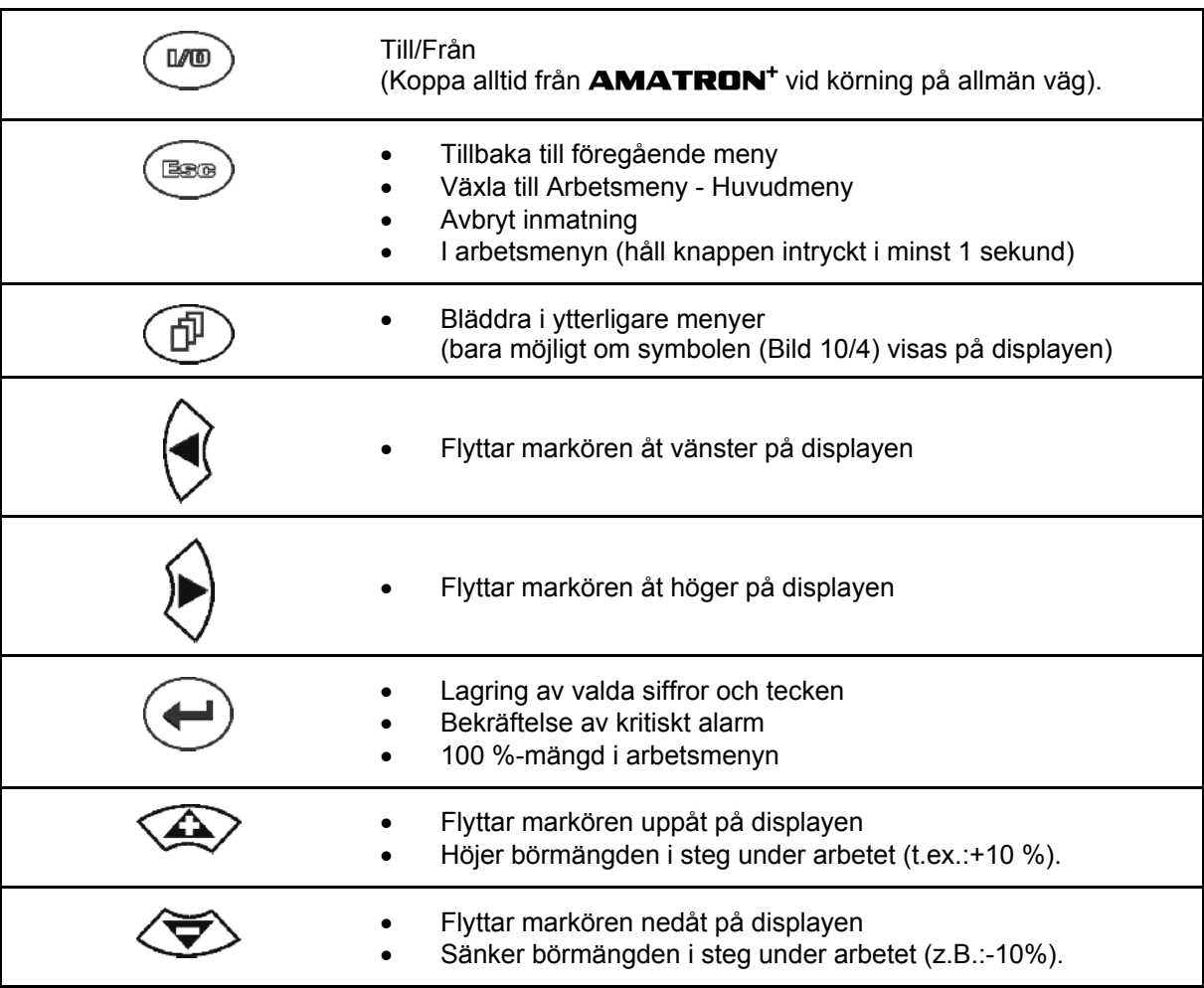

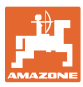

# <span id="page-18-0"></span>**4.13.1 Shift-knappen**

Aktiv i menyerna Arbete och Åkerdata!

På enhetens baksida finns en Shift-knapp

[\(Bild 11/](#page-18-1)1).

- Om Shift-knappen är aktiv visas denna på displayen [\(Bild 12\)](#page-18-2).
- <span id="page-18-2"></span><span id="page-18-1"></span> Om du trycker på Shift-knappen visas fler funktionsfält [\(Bild 13\)](#page-18-3) och funktionsknapparnas funktion ändras.

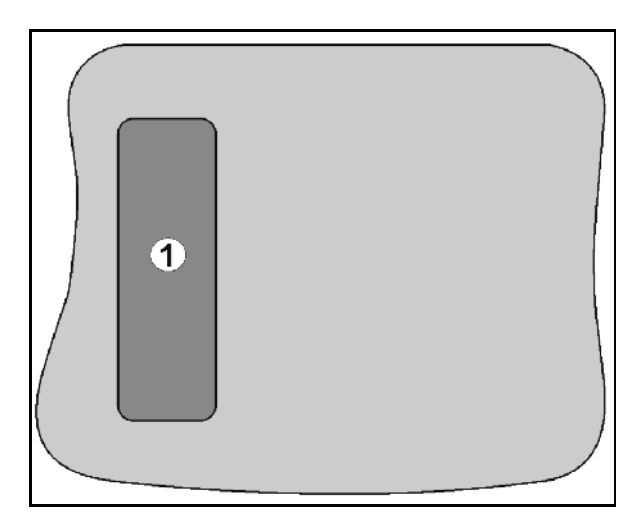

**Bild 11** 

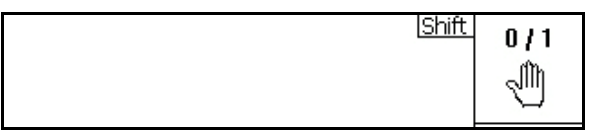

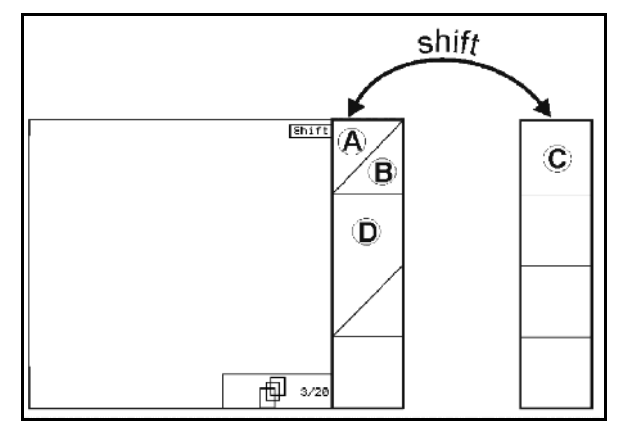

<span id="page-18-3"></span>**Bild 13**

# <span id="page-19-0"></span>**4.14 Inmatningar i** GPS-Switchen

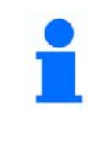

För att GPS-Switchen ska användas på korrekt sätt finns funktionsfält i denna bruksanvisning som förtydligar vilka knappar som hör till ett funktionsfält.

#### **Exempel:**

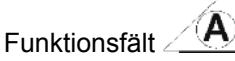

#### **Beskrivning i bruksanvisningen:**

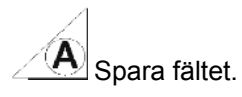

#### <span id="page-19-2"></span>**Åtgärd:**

Användaren använder den knapp som hör till funktionsfältet **A** ([Bild 14](#page-19-2)/1) [\(Bild 14/](#page-19-2)2) för att spara fältet.

# <span id="page-19-1"></span>**4.15 Inmatning av text och siffror**

Om det är nödvändigt att mata in text eller siffror i GPS-Switchen visas inmatningsmenyn [\(Bild 15\)](#page-19-3).

I nedre delen av displayen visas ett urvalsfält med bokstäver, siffror och pilar ([Bild 15](#page-19-3)/1) som inmatningsraden bildas ([Bild 15](#page-19-3)/2) av (text eller siffror).

Urval bokstäver eller siffror i urvalsfältet.

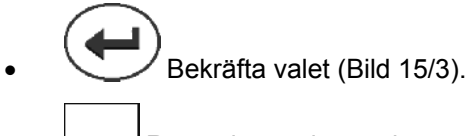

<span id="page-19-3"></span>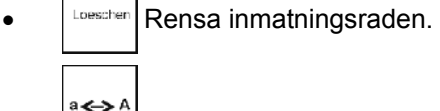

- Skifta mellan stora och små bokstäver.
- OK Tryck på denna knapp när inmatningen är klar.

Med hjälp av pilarna **<, >** i urvalsfältet ([Bild 15](#page-19-3)/4) kan textraden flyttas.

Pilen « i urvalsfältet ([Bild 15](#page-19-3)/4) raderar den senaste inmatningen.

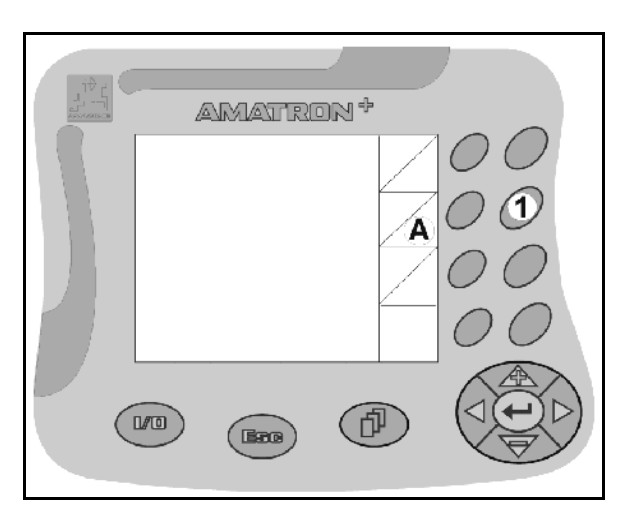

**Bild 14**

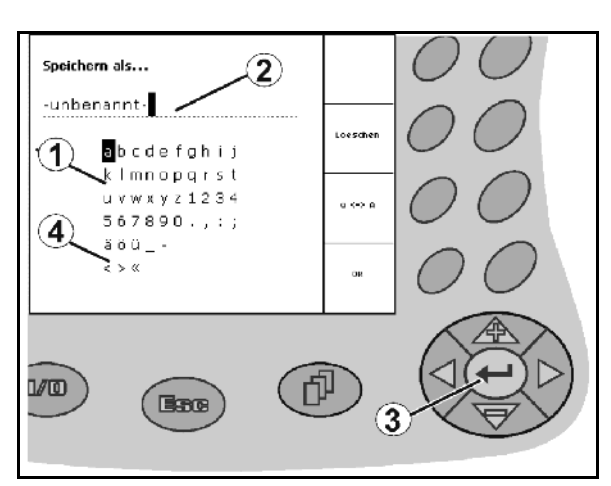

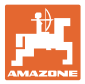

#### <span id="page-20-0"></span>**4.15.1 Val av funktioner**

1. Välj ([Bild 16](#page-20-3)/1) med  $\bigotimes$  och

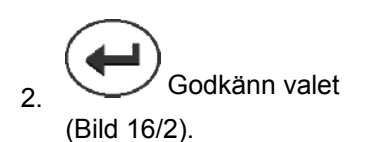

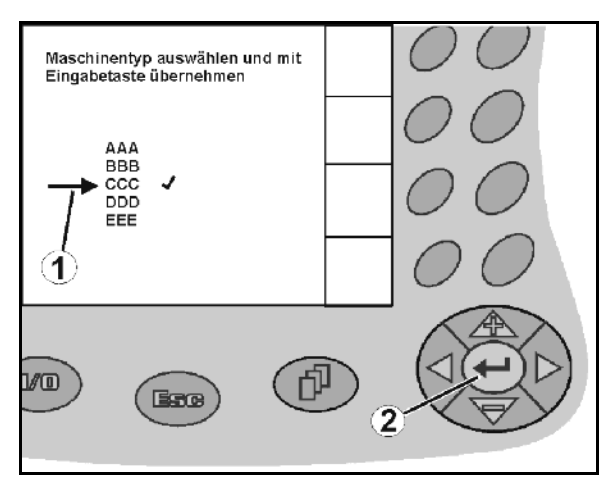

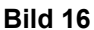

#### <span id="page-20-3"></span><span id="page-20-1"></span>**4.15.2 Aktivering/inaktivering av funktioner**

Aktivera och inaktivera funktioner:

- Tryck en gång på funktionsknappen [\(Bild](#page-20-4)  [17/](#page-20-4)2)
- → Funktionen på ([Bild 17](#page-20-4)/1).
- Tryck en gång till på funktionsknappen
- $\rightarrow$  Funktionen **av**.

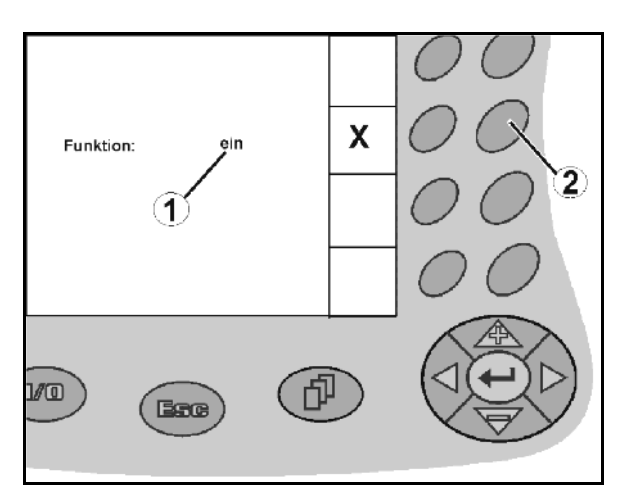

**Bild 17**

# <span id="page-20-4"></span><span id="page-20-2"></span>**4.16 Definiton av GPS-parameter**

#### **GPS**

Global Positioning System (globalt positionssystem)

#### **DGPS**

Differential GPS (differentiell GPS)

Korrigeringssystemet ökar noggrannheten till +/- 0,5–0,02 m

#### **DOP**

Dilution of Precision (kvalitet hos GPS-värdena)

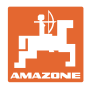

#### <span id="page-21-0"></span>**4.17 Krav på GPS-kvaliteten**

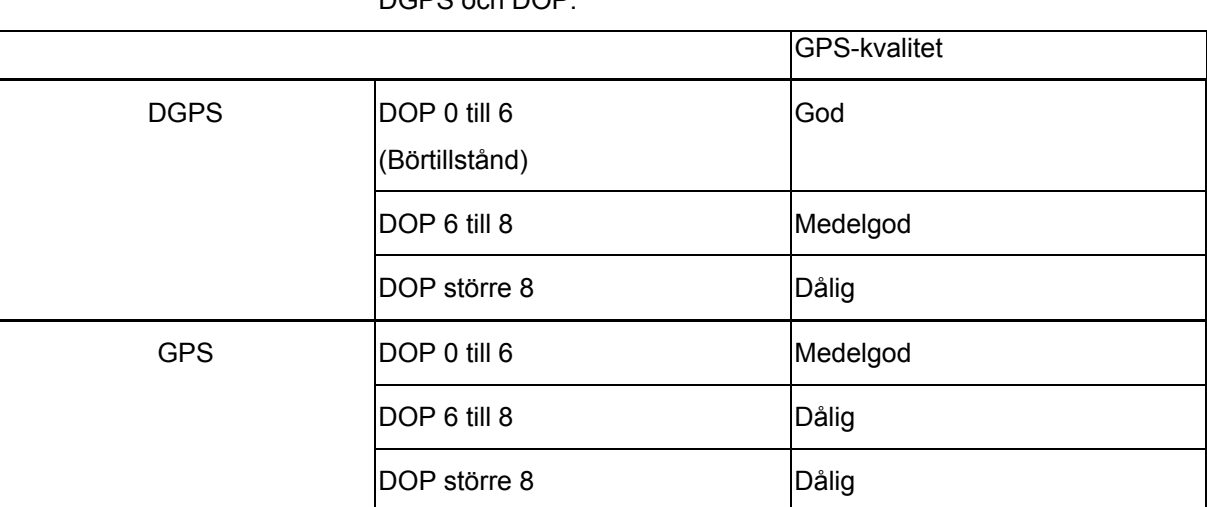

GPS-kvalitet för GPS-Switchen beror på parametrarna GPS, DGPS och DOP.

**Fältspruta:** God kvalitet:

- Besprutning kan göras i automatiskt läge.
- Åkergräns utan skyddszon

Medelgod kvalitet:

- Besprutning kan göras i automatiskt läge.
- Åkergräns med en halv arbetsbredds skyddszon
- Den bearbetade ytan visas i gult

Dålig kvalitet:

GPS är inte tillräckligt exakt. Fältet visas inte längre på GPS-Switchen. Därigenom blir inte heller den bearbetade ytan markerad, vilket medför att enheten inte kan användas i automatiskt läge, samt att det inte går att skapa en åkergräns.

Gödselspridare: God kvalitet:

- Spridning kan göras i automatiskt läge.
- Åkergräns med halv arbetsbredds skyddszon

Medelgod kvalitet:

- Spridning är möjlig i autoläge.
- Åkergräns med halv arbetsbredds skyddszon
- Den bearbetade ytan visas i gult

Dålig kvalitet:

GPS är inte tillräckligt exakt. Fältet visas inte längre på GPS-Switchen. Därigenom blir inte heller den bearbetade ytan markerad, vilket medför att enheten inte kan användas i automatiskt läge, samt att det inte går att skapa en åkergräns.

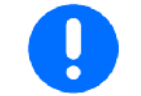

**Dålig GPS-kvalitet eller felfunktioner leder alltid till att**  GPS-Switchen **automatiskt kopplas om till manuellt läge!** 

När GPS-Switchen kopplas om till manuellt läge stängs maskinen alltid av.

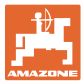

# <span id="page-22-0"></span>**5 Idrifttagning**

# <span id="page-22-1"></span>**5.1 Första idrifttagning**

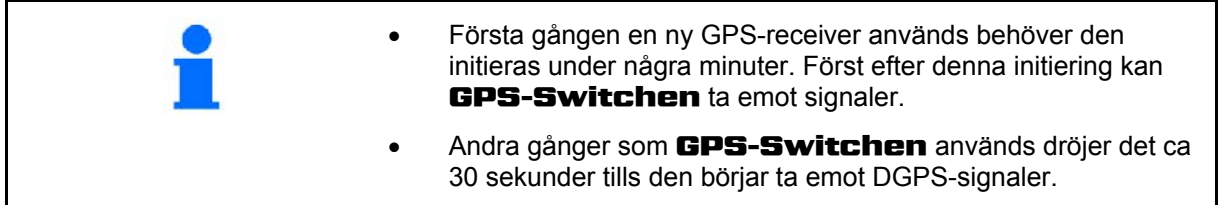

#### <span id="page-22-2"></span>**5.1.1 Välja språk**

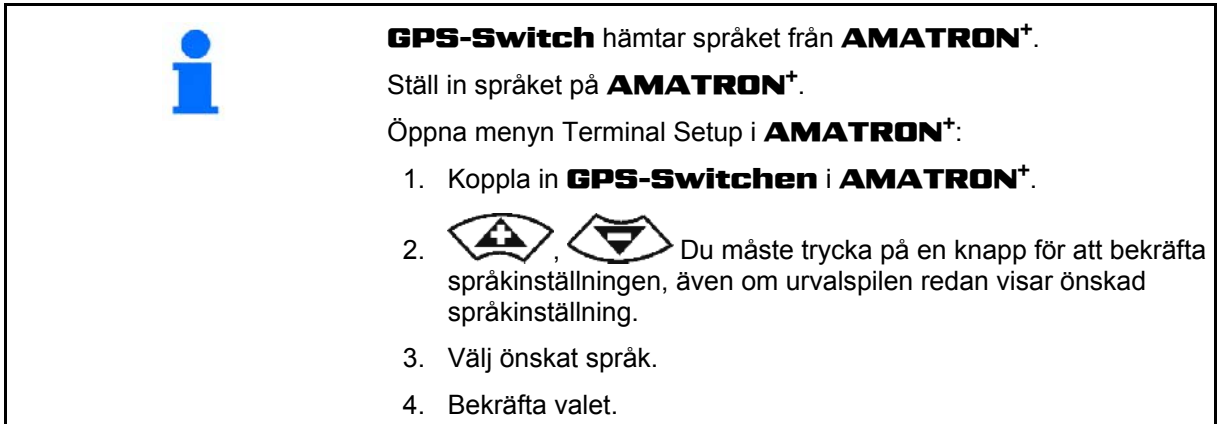

#### <span id="page-22-3"></span>**5.1.2 Anslutning till ett externt GPS-system**

Om ett externt GPS-system används istället för AMAZONE GPSreceivern måste följande matas in i GPS-systemet:

- Ett seriellt gränssnitt måste vara tillgängligt, Anslutning med 9 polig sub-D RS232-kontakt:
	- Hastighet: 19 200 baud
	- Data: 8 databitar
	- Paritet: ingen paritet
	- Stoppbit :1 stoppbit

(8N1)

- Lämpliga datablock (NMEA-protokoll)
	- GPGGA-, GPVTG- (5 Hz) och GPGSA-(5 Hz eller 1 Hz) datablock
- Korrektursignal (DGPS) måste vara tillgänglig.

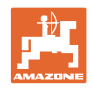

# **5.2 Grundtillstånd**

<span id="page-23-0"></span>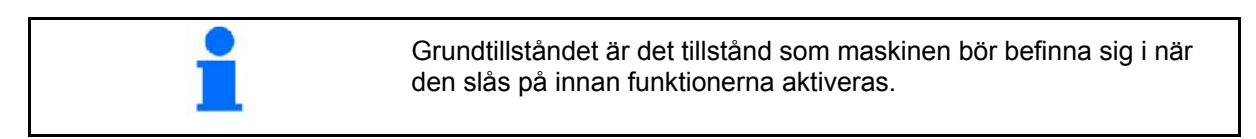

 När hela systemet har slagits befinner det sig i manuellt läge! Maskinen befinner sig i **grundtillståndet.** 

#### **Spruta:**

- Sektionsventiler till
- Alla delbredder är förvalda

#### **Spridare:**

- Spridskivor från
- Alla delbredder är förvalda
- Skivor till

### **5.3 Menyn Inställning/Maskingeometri**

<span id="page-23-1"></span>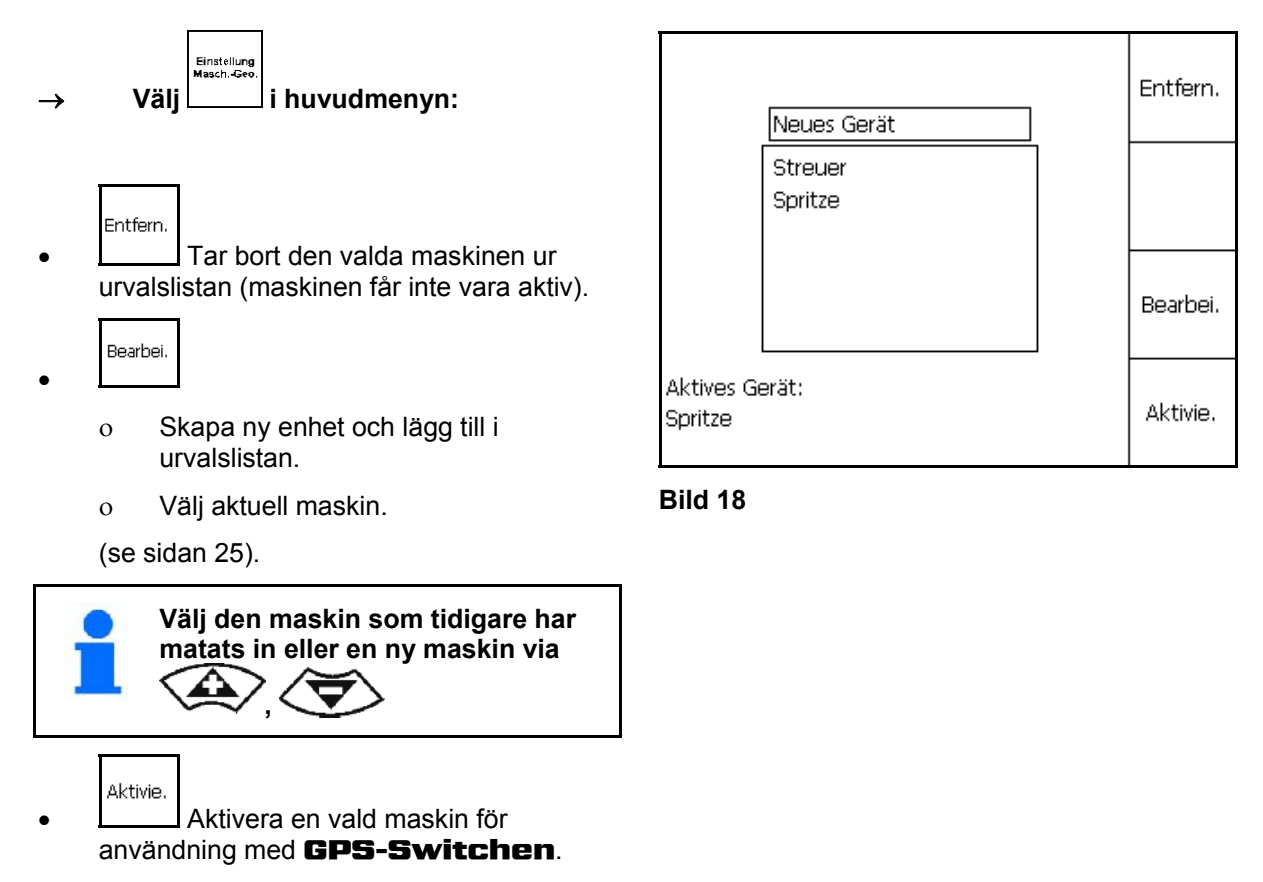

 $\rightarrow$  Den aktiva maskinen visas på displayen.

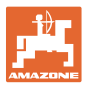

#### <span id="page-24-0"></span>**5.3.1 Skapa en ny maskin**

- 1. För att skapa en ny maskin: mata in namnet
- 2. Val av maskintyp Fältspruta / gödselspridare.
- 3. Mata in maskindata.
	- Antal delbredder,
	- Standardvärde för enskilda delbredder
	- Mått för GPS x och GPS y i mm (se nedan),
	- Värden för enskilda delbredder.

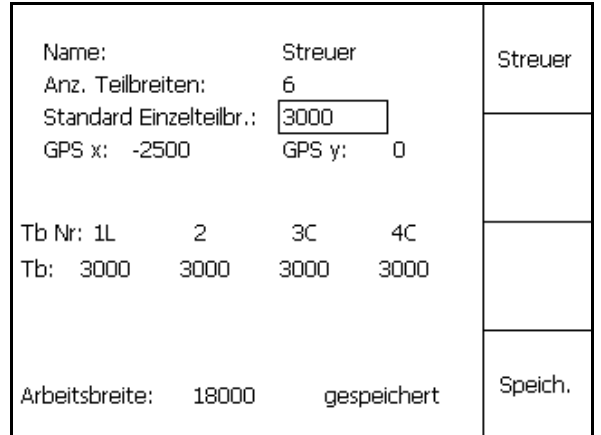

**Bild 19** 

#### <span id="page-24-2"></span>**GPS y ([Bild 20\)](#page-24-1)**

Måttet GPS y beskriver avståndet mellan GPSmottagaren och traktorns mittaxel diagonalt mot körriktningen.

GPS-mottagaren ska helst monteras i mitten av förarhytten.

Om GPS-mottagaren sitter längre

- till höger på traktorn ska GPS y anges som ett negativt värde.
- <span id="page-24-1"></span> till vänster på traktorn ska GPS y anges som ett positivt värde.

#### **GPS x ([Bild 20](#page-24-1))**

Måttet GPS x beskriver GPS-sändarens avstånd i körriktningen till punkten för avstängning när man kör in i vändtegen.

- Fältspruta: avstånd till spridarmunstycke.
- Gödselspridare: avstånd till spridarskivornas medelpunkt.
- (1) Punkt för avstängning

Sätt GPS x till ett **negativt värde**.

Gödselspridare: värdet GPS x kan justeras för att anpassa gödselspridarens punkt för avstängning. Justering av punkten för påslagning över vändtegsavståndet, se sidan 31.

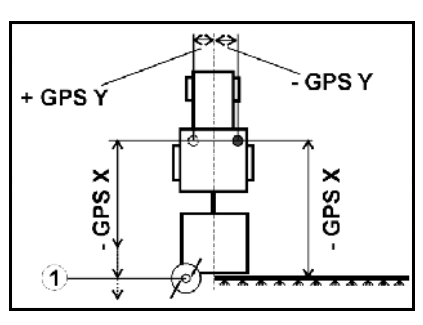

**Bild 20** 

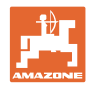

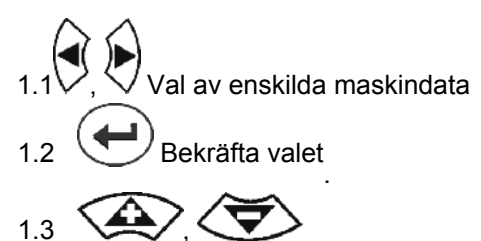

Mata in värdet.

- 1.4 **OK** Bekräfta värdet.
- $\rightarrow$  Den arbetsbredd som baseras på de inmatade maskindatan beräknas och visas automatiskt.
- Speich. 2. Spara inmatningen.
- $\rightarrow$  Den sparade inmatningen visas.
- 3. (Base) Tillbaka till menyn Inställning för maskingeometri.

Aktivie.

- 4. Aktivera den nya maskinen.
- 5. **(MO)** Stäng av **AMATRON**<sup>+</sup> och slå på den igen.
- $\rightarrow$  Ändringarna tillämpas!

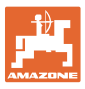

# <span id="page-26-0"></span>**5.4 Meny Setup** GPS-Switch

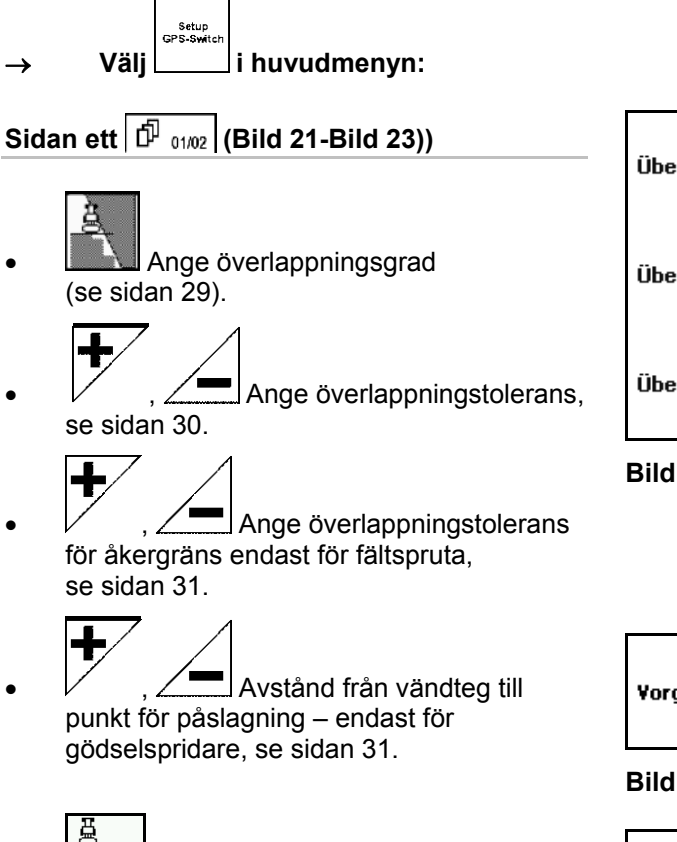

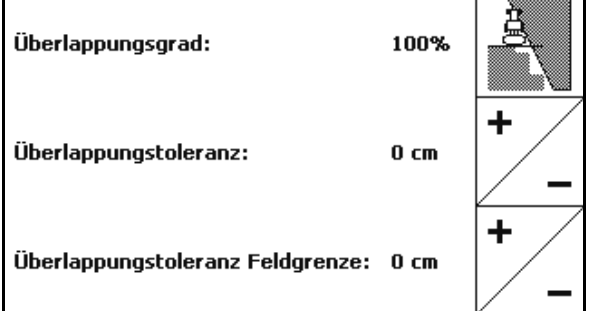

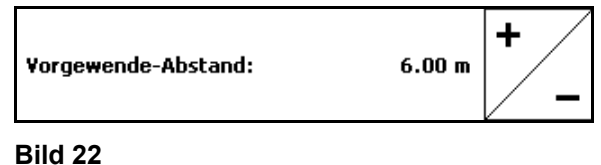

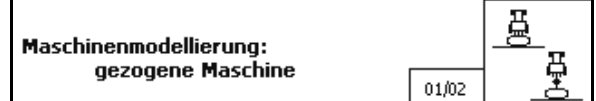

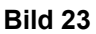

- <span id="page-26-2"></span><span id="page-26-1"></span> Genom maskinsimuleringen åskådliggörs de olika maskintypernas köregenskaper.
	- Avaktiverad (maskin med trepunktsmontering)
	- Dragna maskiner
	- Självlastare

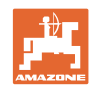

#### ு **Sidan två ([Bild 24](#page-27-0))**

- 01 Till- eller frånkoppling av den akustiska åkergränsvarningen om åkergränsen överskrids.
- <span id="page-27-0"></span> , Ange inom vilken omkrets i km som åkrar ska visas när programmet laddas.

, Inkoppling i förväg av

, Fördröjd avstängning av

framförhållningstid delbredder, endast för

framförhållningstid delbredder, endast för

**AUTOREC / GRUARE / GRUARE / GRUARE / GRUARE / GRUARE / GRUARE / GRUARE / GRUARE / GRUARE / GRUARE / GRUARE / G**<br>Automatisk redskapsgeometri

PÅ: För maskiner med automatisk

 $\rightarrow$  Lägg upp maskinen via menyn Inställning

AV: För maskiner utan automatisk

Inställning av manuell

manuell redskapsgeometri.

delbreddskoppling ska inställningen stå på

fältspruta, se sidan 32.

fältspruta, se sidan 32.

"

delbreddskoppling.

ma

ళ్లా

maskingeometri.

 $\mathcal{B}$  Sidan tre  $|\mathcal{\bar{P}}|$   $_{0202}|$  ([Bild 26\)](#page-27-1)

 $0/1$ Akustische Feldgrenzenwarnung: ein ╇ Schläge erkennen (Umkreis):  $5.0 \text{ km}$ 

**Bild 24** 

Vorschauzeit für Einschalten 600 ms ╋ Vorschauzeit für Ausschalten  $300$  ms 02/02

**Bild 25** 

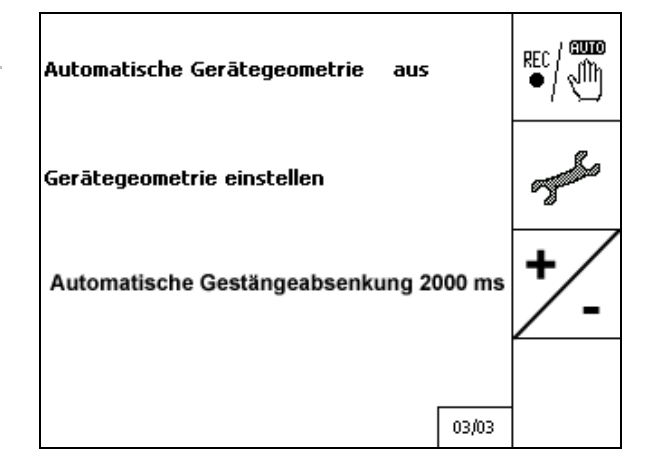

**Bild 26** 

- <span id="page-27-1"></span>redskapsgeometri, se sidan 33.
- , Fältspruta:

 Automatisk stångsänkning inom en fältgräns.

Ange tid i millisekunder.

 Tid från det att sprutan slås på tills det att stången har sänkts.

Standard: 0 ms

Maximalt: 5000 ms

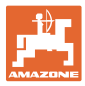

#### <span id="page-28-0"></span>**5.4.1 Överlappningsgrad**

Under arbetet kan en delbredd bespruta ett område som redan har bearbetats eller som inte ska bearbetas.

Överlappningsgraden anger om den tillhörande delbredden ska kopplas in.

#### **Överlappningsgrad 0 % ([Bild 27\)](#page-28-1):**

 $\rightarrow$  När en överlappning äger rum kopplas tillhörande delbredd från.

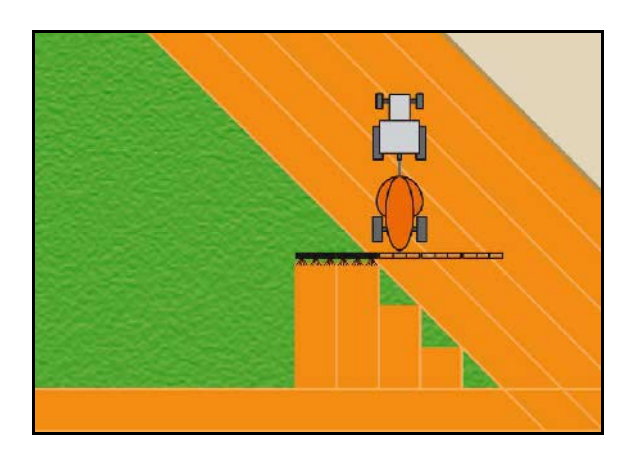

**Bild 27** 

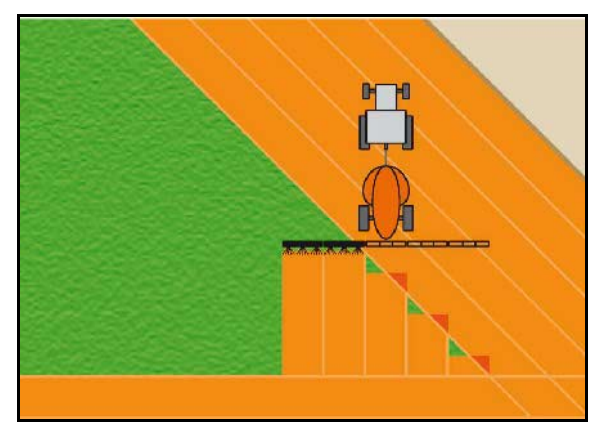

**Bild 28** 

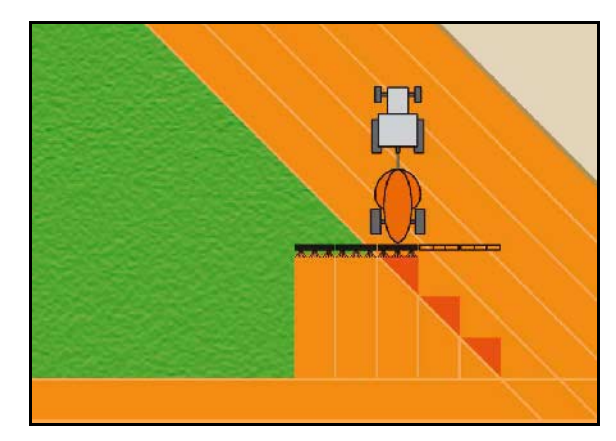

**Bild 29** 

# <span id="page-28-1"></span>**Överlappningsgrad 50 % [\(Bild 28](#page-28-2)):**

<span id="page-28-2"></span>**Överlappningsgrad 100 % ([Bild 29\)](#page-28-3):** 

kopplas delbredden från.

**Endast för fältsprutor:** 

<span id="page-28-3"></span>överlappningsgrad på 0 %.

 $\rightarrow$  Inte förrän en delbredd överlappas helt

Gränszoner bearbetas som regel med en

 $\rightarrow$  Så snart 50 % av en delbredd överlappas kopplas delbredden från.

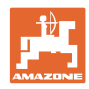

# <span id="page-29-0"></span>**5.4.2 Överlappningstolerans**

Anger hur känslig den yttre delbredden är och förhindrar att delbredderna är permanent urkopplade vid lägsta överlappningsgraden.

Inställningsområde: 0 till 50 cm.

Exempel 1 [\(Bild 30\)](#page-29-1):

Överlappningsgrad: 0 %

överlappningstolerans: 50 cm

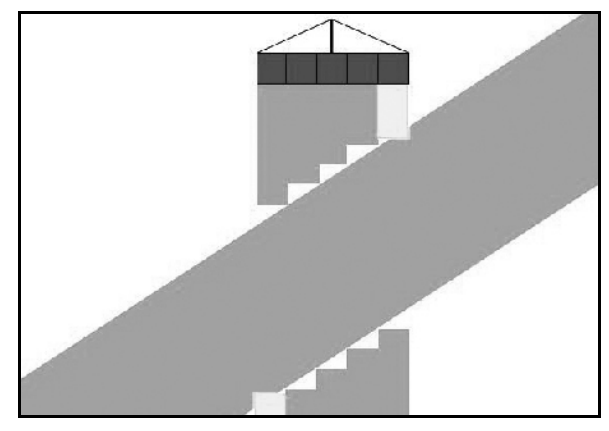

**Bild 30** 

<span id="page-29-2"></span><span id="page-29-1"></span>Exempel 2 [\(Bild 31\)](#page-29-2): Överlappningsgrad: 100 % överlappningstolerans: 50 cm

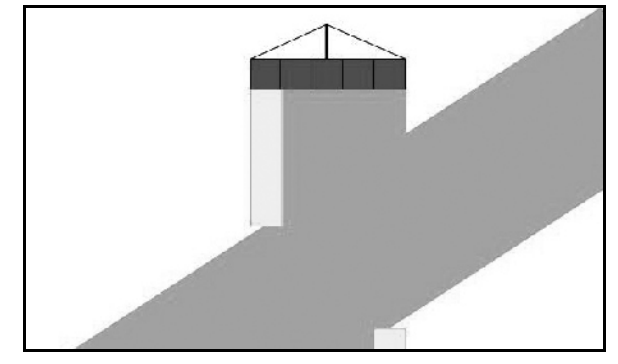

**Bild 31** 

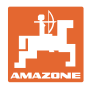

#### <span id="page-30-0"></span>**5.4.3 Överlappningstolerans för åkergräns**

För att undvika att de yttre delbredderna vid gränsen är permanent urkopplade kan överlappningstoleransen vid gränsen ställas in separat.

Ställ in överlappningstolerans vid gränsen.

- Maximalt 25 cm
- Standard/rekommendation 0 cm

Användaren kan på eget ansvar (beakta varningsanvisningen när värdet ändras) justera värdet med maximalt 25 cm (halva munstycksavståndet).

#### <span id="page-30-1"></span>**5.4.4 Vändtegsavstånd**

[Bild 32/](#page-30-2)…

- (V) Vändtegsavståndet avgör punkten för påslagning för gödselspridaren vid inkörning från körspåren ut på åkern (Avstånd från vändteg till diffusionsfilter).
- (1) Vändteg
- (2) Åker
- (3) Punkt för avstängning vid inkörning i vändtegen (beroende på GPS x)
- (4) Punkt för påslagning vid inkörning på åker (beroende på GPS x och V)

<span id="page-30-2"></span>Se sidan 61.

CPS 3 1  $\mathbf{2}^{\mathsf{T}}$ V 4  $GPSx$ 

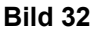

Vändtegsavståndet V är som standard inställt på halva arbetsbredden. Vid arbetsbredder på mer än 30 m eller vid särskilda gödselsorter kan det vara nödvändigt att göra en anpassning.

För att ställa in punkter för påslagning och avstängning av gödselspridaren kan värdet GPS x och vändtegsavståndet justeras. Ställ bara in punkt för påslagning genom inmatning av vändtegsavstånd när punkt för avstängning (GPS x) är korrekt.

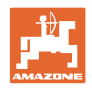

#### <span id="page-31-0"></span>**5.4.5 Förvarning På / Av för fältsprutning**

För att vid övergång från obearbetad till bearbetad yta ([Bild 33/](#page-31-1)1) garantera en sömlös bearbetning av fältet kan en framförhållningstid anges.

Förvarningen är en tidsangivelse i millisekunder och leder till överlappning av den bearbetade ytan

#### **Framförhållningstid för påkoppling ([Bild 33/](#page-31-1)2)**

När man övergår från en bearbetad yta till en obearbetad aktiveras delbredderna kopplas delbredderna om för att få den inmatade framförhållningstiden.

#### **Framförhållningstid för avstängning [\(Bild 33](#page-31-1)/3)**

Vid inkörning i en bearbetad yta stängs delbredderna av så långt i efterhand som den angivna framförhållningstiden.

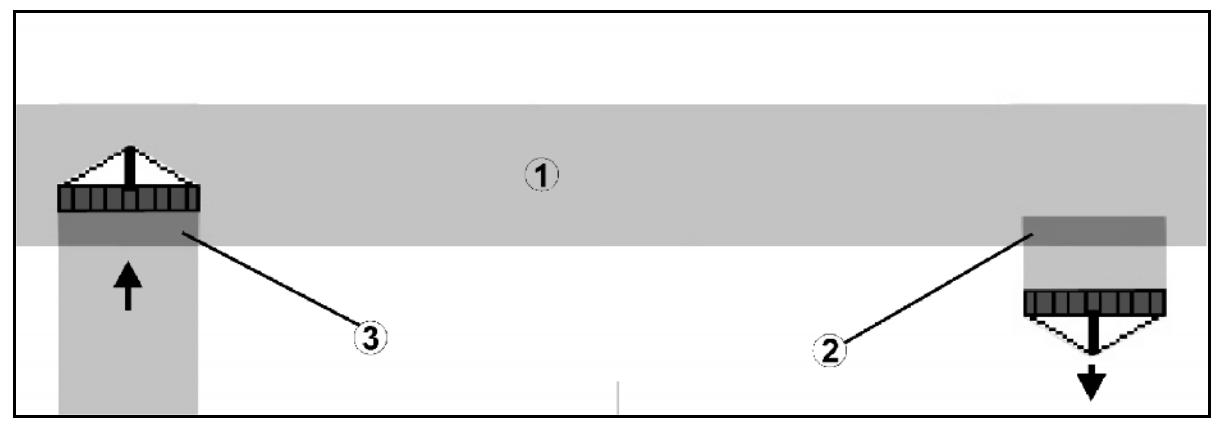

<span id="page-31-1"></span>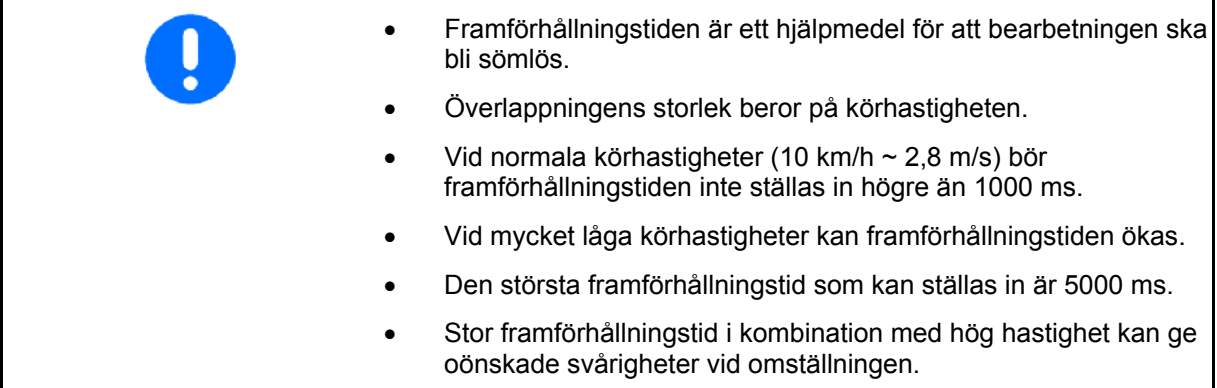

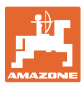

#### <span id="page-32-0"></span>**5.4.6 Inställning av redskapsgeometri**

Efter uppläggning av manuell redskapsgeometri kan maskiner utan automatisk delbreddskoppling

genomföra parallellkörning med GPS-TRACK.

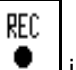

med hjälp av funktionen  $\Box$  i arbetsmenyn; hämta upp den bearbetade ytan och visa den på bildskärmen.

 koppla delbredderna manuellt enligt rekommendation från GPS-Switch.

Gör följande inställningar av den manuella redskapsgeometrin:

- GPS X, se sidan [2](#page-24-2)5
- GPS Y, se sidan [2](#page-24-2)5
- Arbetsbredd
- Antal delbredder

Gör inställningarna

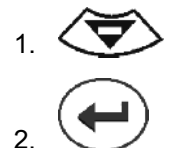

GPS X  $-2000$  mm GPS Y  $0 \text{ mm}$ Arbeitsbreite 6000 mm Anzahl Teilbreiten  $\ddot{\mathbf{4}}$  $GPSX$  $\circ\kappa$ 

**Bild 34** 

OK

4. **Bekräfta inmatningar.** 

3. Mata in värdena via inmatningsmenyn.

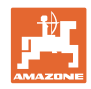

# **5.5 Terminal Setup**

<span id="page-33-0"></span>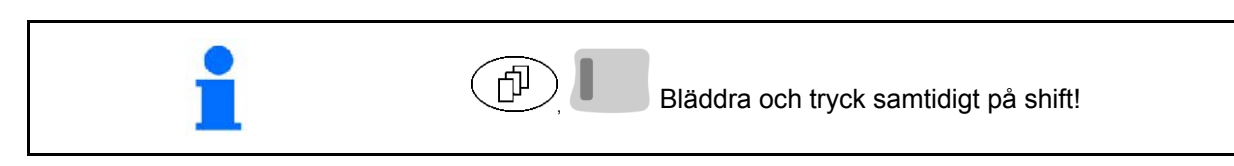

I terminalinställningarna kan displayinställningarna ändras.

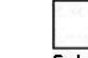

**Andra displayinställningarna.**<br>Setup Ändra displayinställningarna.

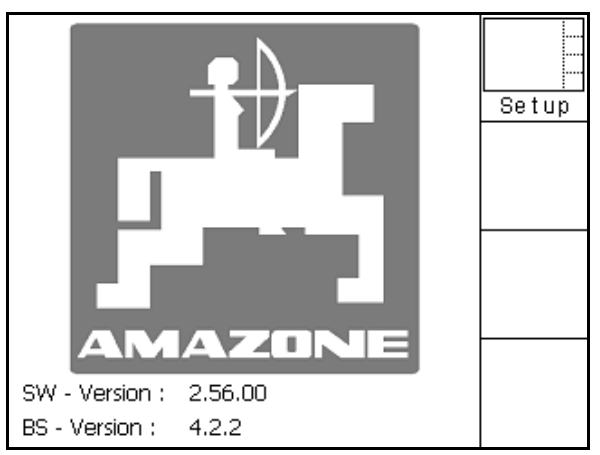

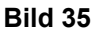

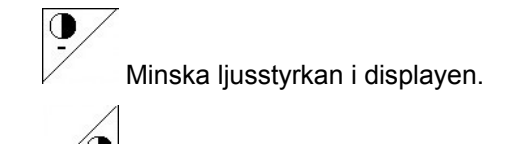

ື່່⊖<br><u>+ Ö</u>ka ljusstyrkan i displayen.

| Uhrzeit:    | 09:04:37   |  |
|-------------|------------|--|
| Datum:      | 07.11.2007 |  |
| Helligkeit: | 100 %      |  |
| Sprache:    | en         |  |

**Bild 36** 

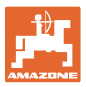

# **5.6 Menyn Åkerdata**

<span id="page-34-2"></span><span id="page-34-1"></span><span id="page-34-0"></span>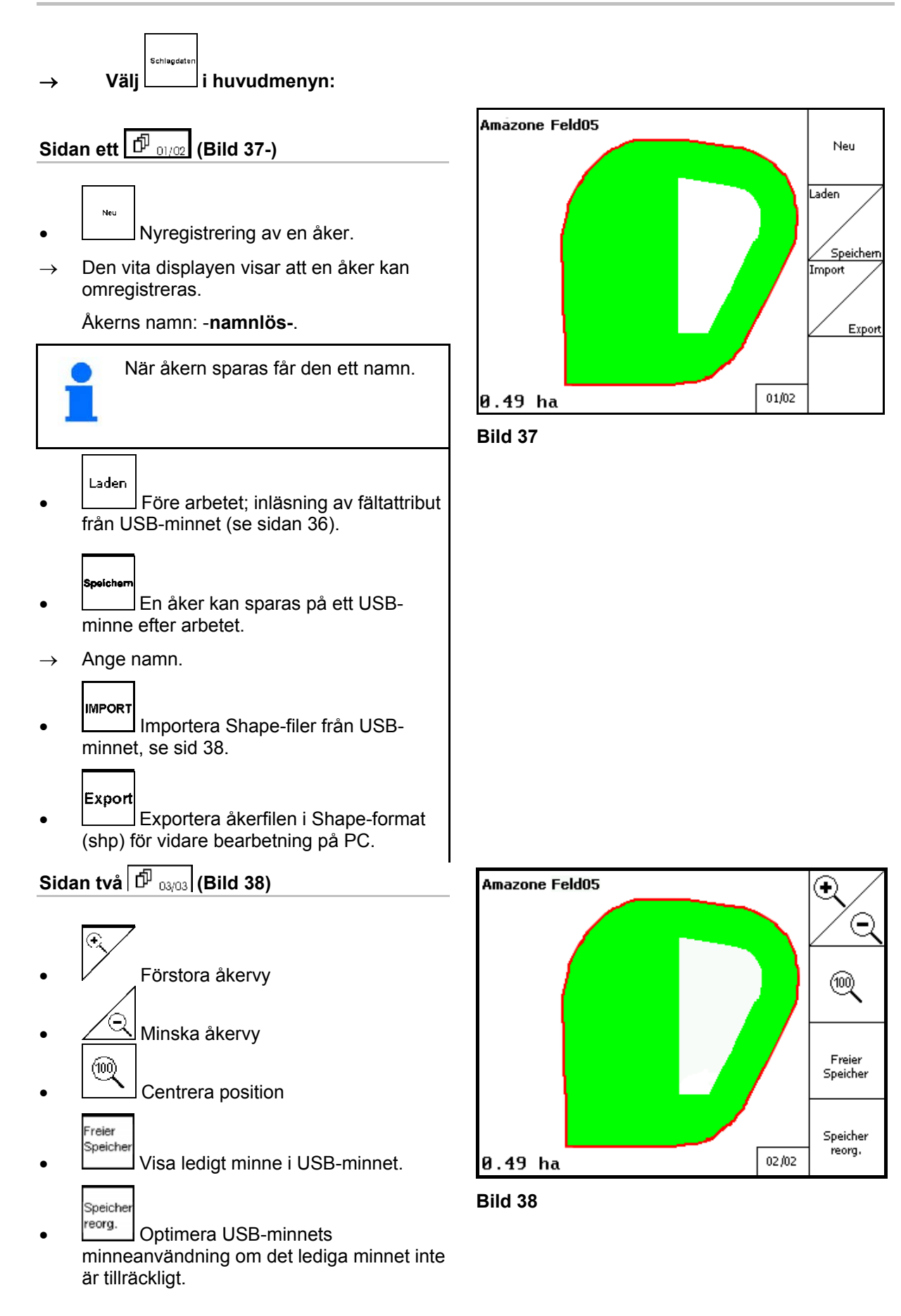

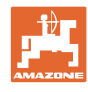

Nein

Ja

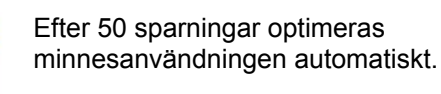

 $\rightarrow$  Bekräfta meddelandet på displayen.

#### <span id="page-35-0"></span>**5.6.1 Hämta/ta bort åkerdata**

Följande slagdata kan anropas:

- Fältgräns före bearbetning av fältet.
- Bearbetad yta (Inläsning av hela åkern med den bearbetade delen av fältet) om arbetet avbröts och nu ska återupptas.
- Styrspår för GPS-Track
- Hinder
- Uteslutningssektioner
- Applikationskartor
- $\rightarrow$  Slagdata, som ej kan anropas visas i grått.
- 1. För in USB-minnet.

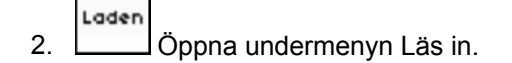

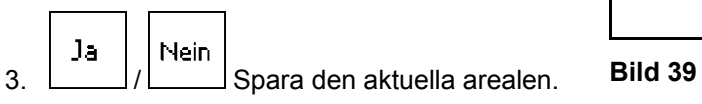

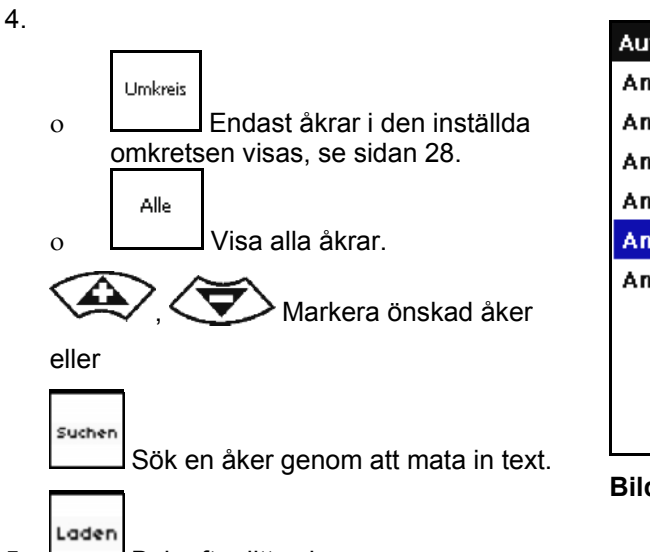

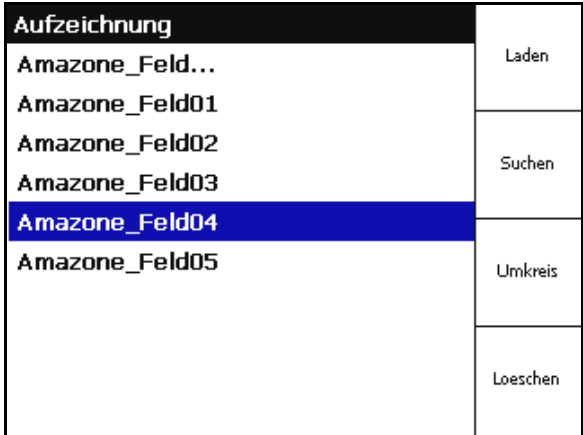

Soll die aktuelle Aufnahme gespeichert werden?

**Bild 40** 

5. Bekräfta ditt val.

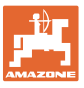

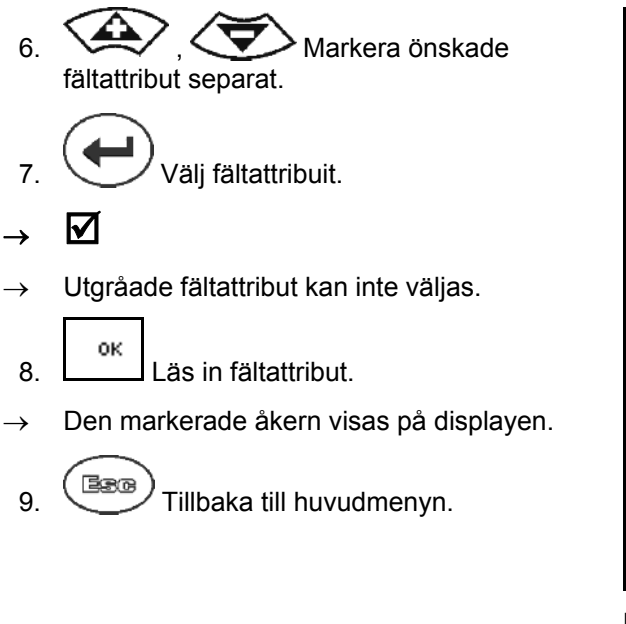

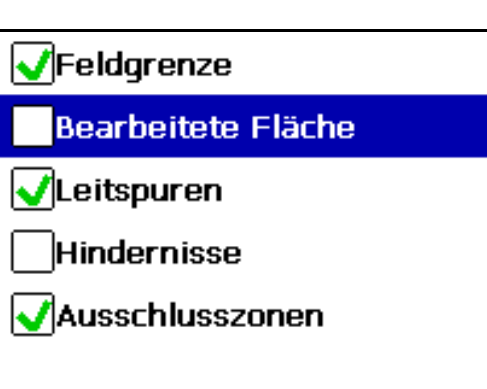

#### **Bild 41**

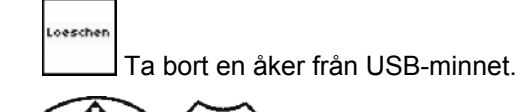

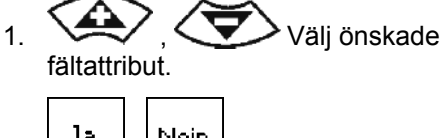

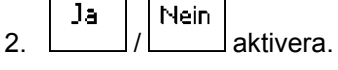

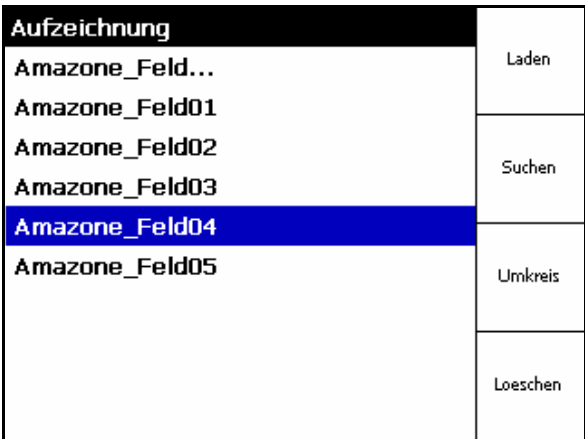

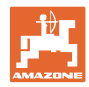

# <span id="page-37-0"></span>**5.6.2 Importera Shape-filer**

1. Sätt i USB-minnet.

4. **Bekräfta valet** 

Import

Import 2. Öppna undermenyn Importera data.  $\frac{3}{2}$   $\left\langle \frac{1}{2} \right\rangle$  Välj "Välj önskat innehåll"

# Тур

# Feldgrenze

# Ausschlusszonen

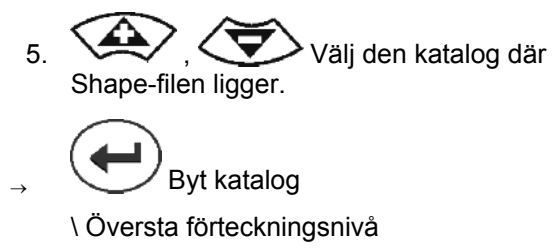

#### \.. Gå upp en nivå

\xxx växla i denna förteckning

- Laden
- 6. Shape-filen läggs till det aktuella fältet.

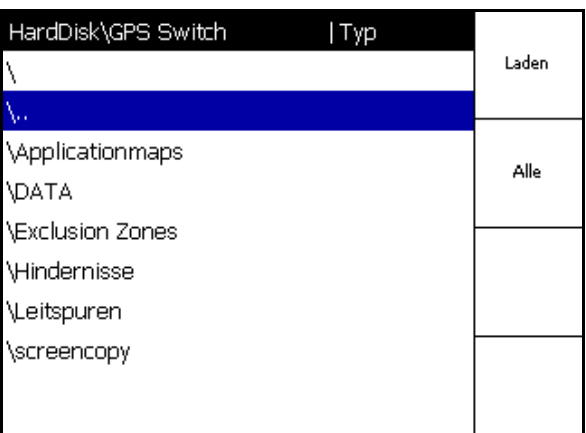

**Bild 44** 

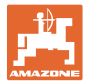

#### **Importera applikationskartor**

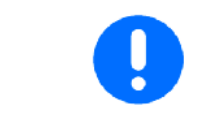

Applikationskartor läggs i en mapp **applicationmaps**, då de vid import kan hämtas direkt från denna mapp.

Vid import av applikationskartor skall följande väljas:

- Förbrukningsmängd
- Andel verksamt ämne: kg eller liter verksamt ämne/ha (ange verksamt ämne i %)
- $\rightarrow$  l applikationskartan räknas förbrukningsmängden enligt andelen verksamt ämne.

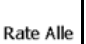

Löschen

- Ändra alla förbrukningsmängder i applikationskartan till angivet värde i %.
	- **Rate Eirzeli**  Välj enskild förbrukningsmängd  $\textcircled{4}$ ,  $\textcircled{7}$  och ändra.

Ta bort applikationskartan.

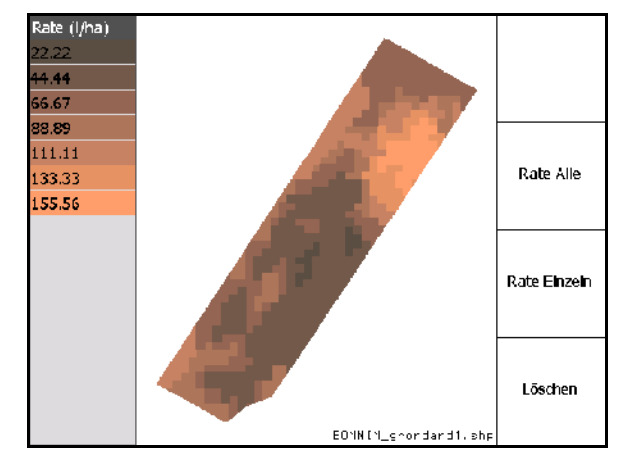

**Bild 45** 

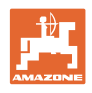

# <span id="page-39-0"></span>**6 Användning på åker**

Följande uppgifter måste ha matats in innan arbetet påbörjas:

- Mata in åkerdata (sida 24).
- Inställning av maskingeometri (sida 24).
- Inställning av konfiguration (sida 27)

Beroende på arbetssätt är det klokt

- Att alltid göra en ny registrering av en åker (se sidan 50),
- Spara åkrarna och åkergränserna på USB-minnet efter registreringen och innan åkern börjar bearbetas (se sidan 52).

#### **6.1 Indikering i arbetsmenyn**

<span id="page-39-1"></span>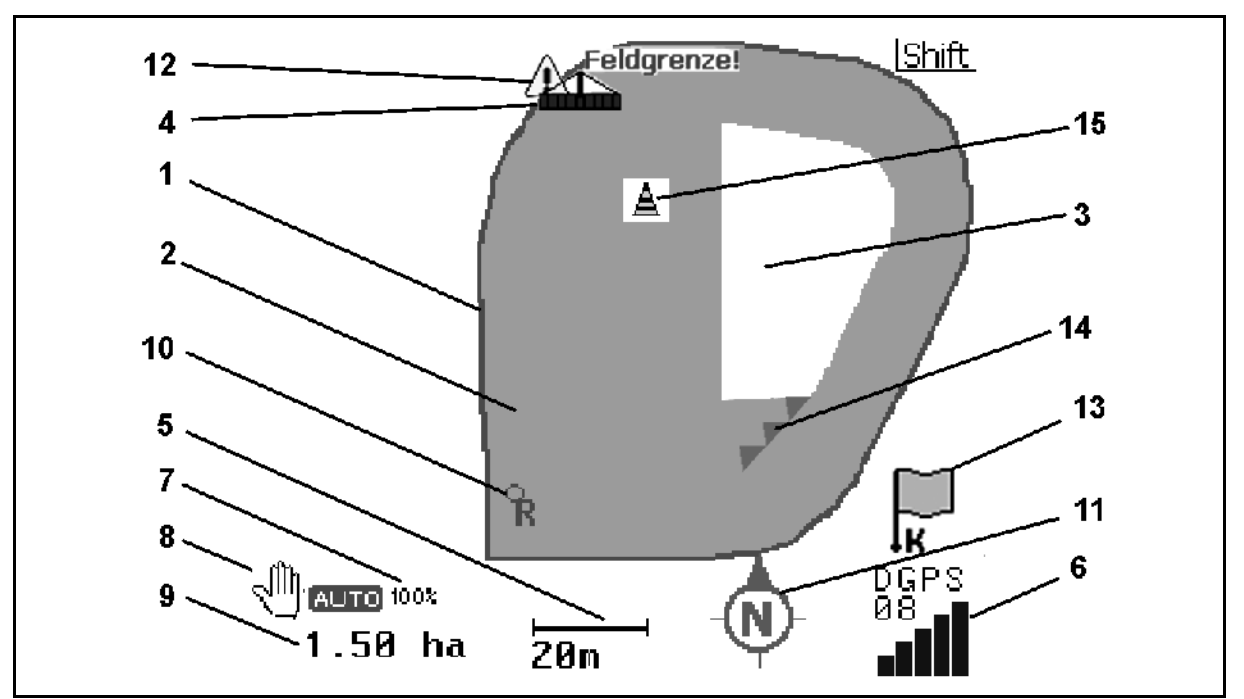

- (1) Åkergräns (röd)
- (2) Bearbetad yta (grön)
- (3) Obearbetad yta (vit)
- (4) Symbol för arbetsmaskin
- (5) Arbetsbredd
- (6) GPS-signalstyrka
- (7) Överlappningsgrad
- (8) Automatiskt eller manuellt läge
- (9) Åkerns sammanlagda yta (inom åkergränsen)
- (10) Referenspunkt, punkt för kalibrering.
- (11) Kompass
- (12) Anvisning för maskin vid åkergränsen
- (13) Kalibrering krävs
- (14) upp till tre överlappningar (endast med fältspruta)
- (15) Inlagt hinder

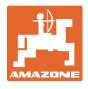

Symbol för arbetsmaskin med delbredder i arbetsmenyn, [Bild 47](#page-40-0).

- (1) Delbredder (gråa maskinen är inte i arbetsläge)
- (2) Inkopplade delbredder

$$
\mathbf{o} \qquad \text{blå}
$$

- <span id="page-40-0"></span> (3) avstängda delbredder
	- (röd)
	- o gul (manuell maskingeometri)

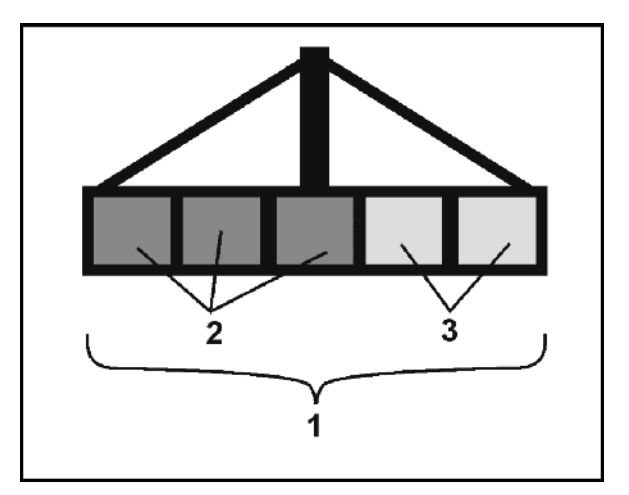

**Bild 47** 

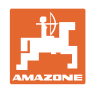

# <span id="page-41-0"></span>**6.2 Funktionsfält i arbetsmenyn**

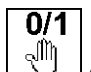

 $\overline{C}$  Omkoppling mellan manuellt och automatiskt läge.

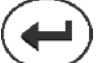

 Bekräfta det automatiska läget inom fem sekunder.

 $\rightarrow$  På displayen visas manuellt/automatiskt läge.

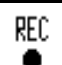

 Specialfall av manuell redskapsgeometri (ingen automatisk delbreddskoppling), se sidan 55.

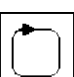

 Bestäm åkergränsen (direkt efter första varvet vid nyregistrering).

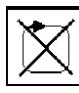

alternativ: Radera fältgräns.

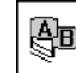

**[A]n**<br>CPS-Track: Skapa styrspår, radera styrspår, se sidan 58

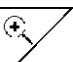

- Förstora åkervyn
- Förminska åkervyn

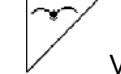

Visa hela åkern

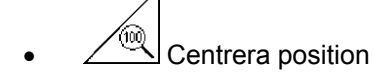

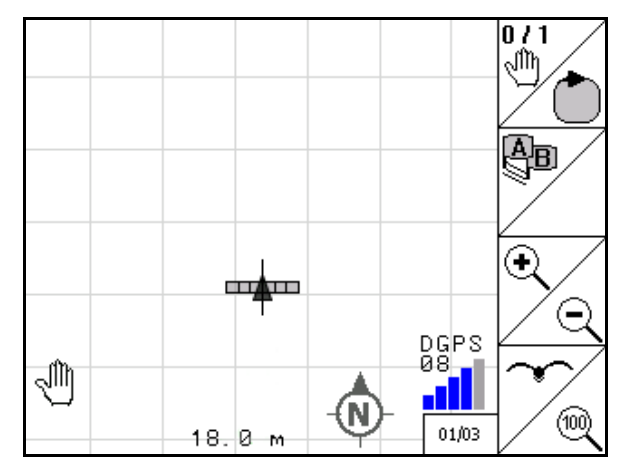

**Bild 48** 

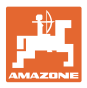

# **D**Sidan två D $\boxed{\Phi_{\text{02/02}}}$

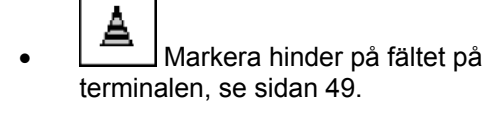

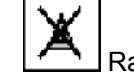

- Radera hinder.  $0/1$ 
	- $\circled{h}$  Displayriktning
	- Låt norr vara upp på kartan,
	- Låt körriktningen vara upp på kartan.

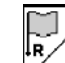

- Sätt referenspunkt på fältet för GPSsignalen eller välj tillgänglig referenspunkt från listan, se sidan 47.
- $\rightarrow$  Innan en åker registreras.
- Kalibrera åker.
- $\rightarrow$  När en åker som redan är registrerad bearbetas.

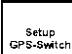

 Växlar till menyn Setup och maskinen fortsätter att befinna sig i automatiskt läge (se sidan 27).

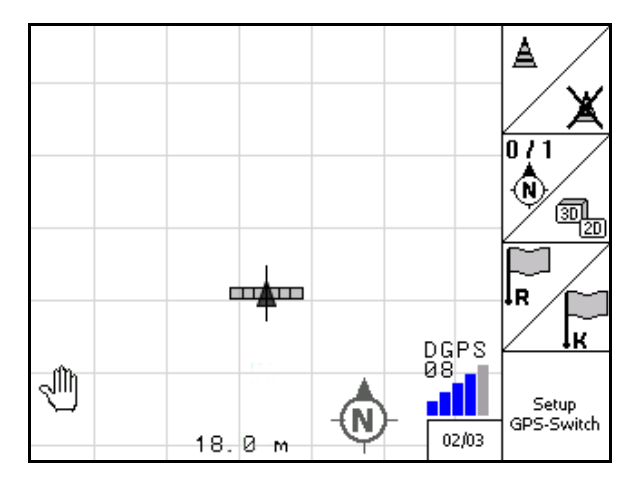

**Bild 49** 

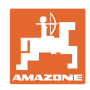

# <span id="page-43-0"></span>**6.3 Automatiskt och manuellt läge**

GPS-Switchen kan både användas i manuellt och automatiskt läge.

I läget Auto utförs växlingarna mellan delbredderna automatiskt, både på åkern och på vändtegen.

Automatiskt läge:

 Till- och frånkoppling, samt omkoppling av delbredder via GPS-Switchen.

Manuellt läge:

- Ingen automatisk delbreddsomkoppling via GPS-Switchen.
- Maskinen manövreras via **AMATRON<sup>+</sup>, Joystick**, AMACLICK.
- GPS-Switchens display används för visning och markering.

#### **Gödselspridare:**

- 1. Inkoppling av spridskivorna via **AMATRON**<sup>+</sup>.
- 2. Automatiskt/manuellt läge
- **Automatiskt läge**

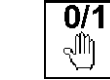

Sätt GPS-Switchen på **auto**.

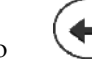

o **Bekräfta läget Auto.** 

- Sliden öppnas och stängs automatiskt.
- Delbredderna kopplas automatiskt till/från beroende på spridarens varvtal.
- **Manuellt läge:** 
	- o Sliden öppnas och stängs via **AMATRON<sup>+</sup>**.
	- o Delbredderna kopplas om via **AMATRON**<sup>+</sup>.
- 3. Spridskivorna kopplas från via **AMATRON**<sup>+</sup>.

#### **Fältspruta:**

- 1. Fäll ut fältsprutan och lås upp svängningsspärren.
- 2. Manuellt/automatiskt läge
- **Automatiskt läge**

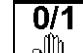

os sätt **GPS-Switchen** på auto.

- o **Bekräfta läget Auto.**
- $\circ$  Koppla in sprutorna via **AMATRON**<sup>+</sup>.
- Delbredderna växlas automatiskt.

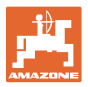

 **Manuellt läge:** 

Sprutorna kopplas in via **AMATRON**<sup>+</sup>.

Delbredderna kopplas till/från via **AMATRON<sup>+</sup>**.

3. Sprutorna kopplas från via **AMATRON<sup>+</sup>**.

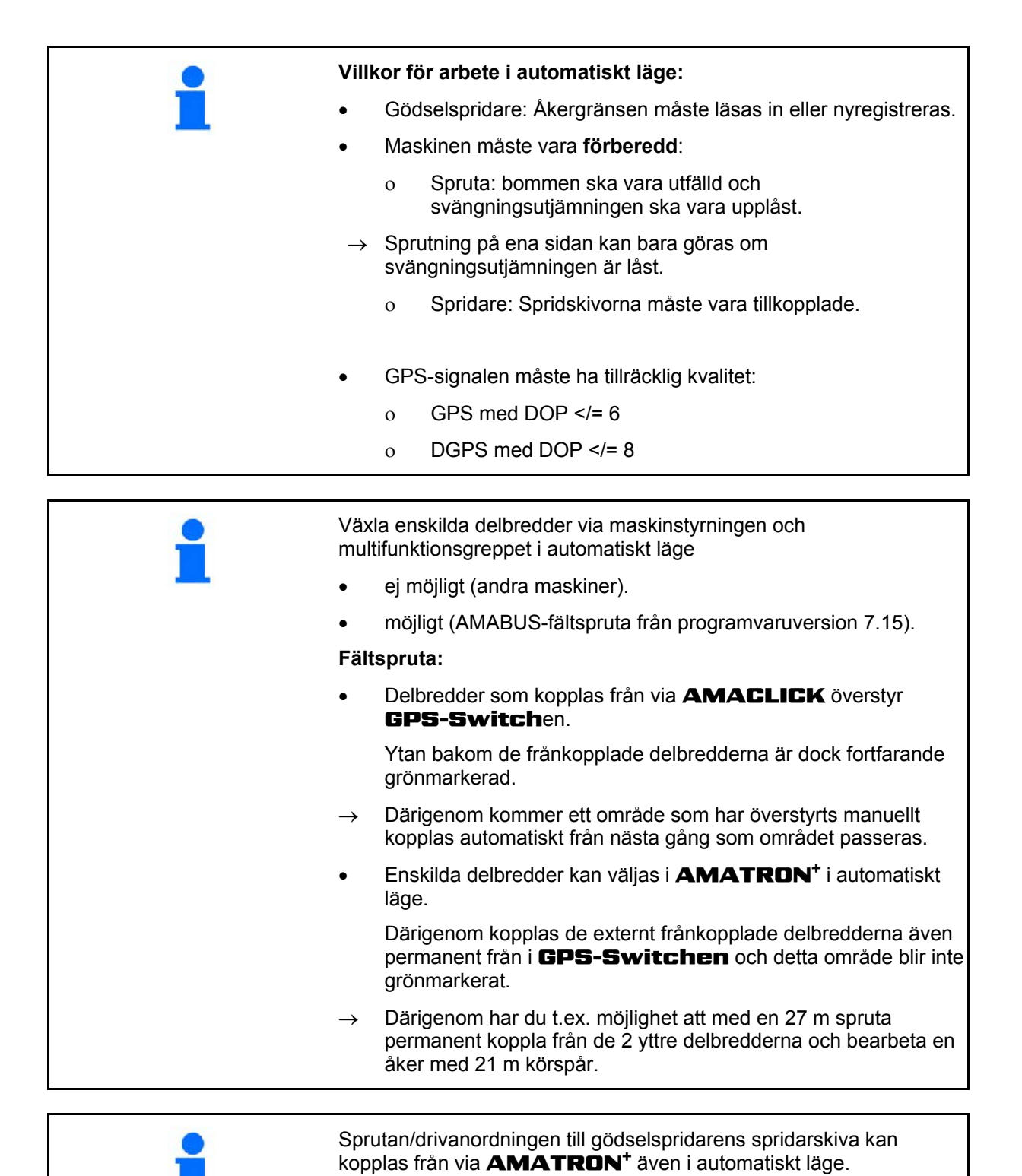

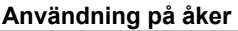

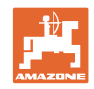

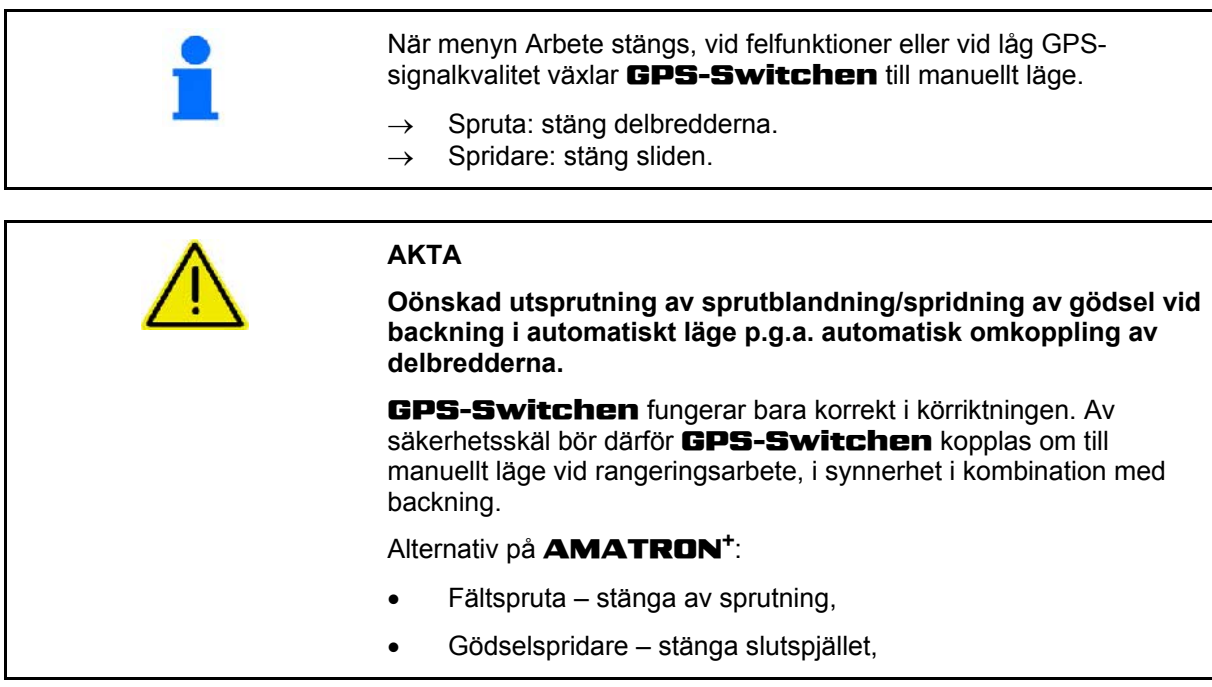

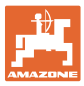

<span id="page-46-0"></span>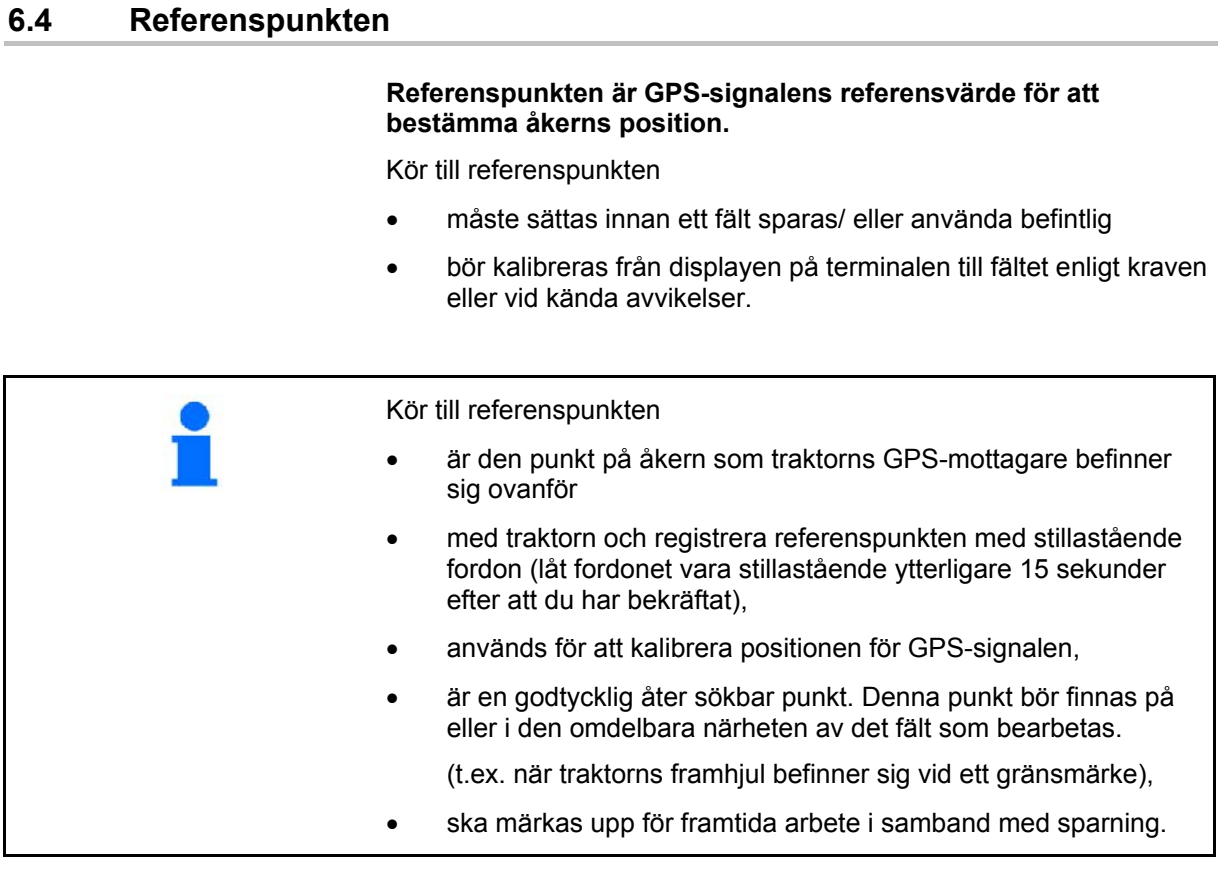

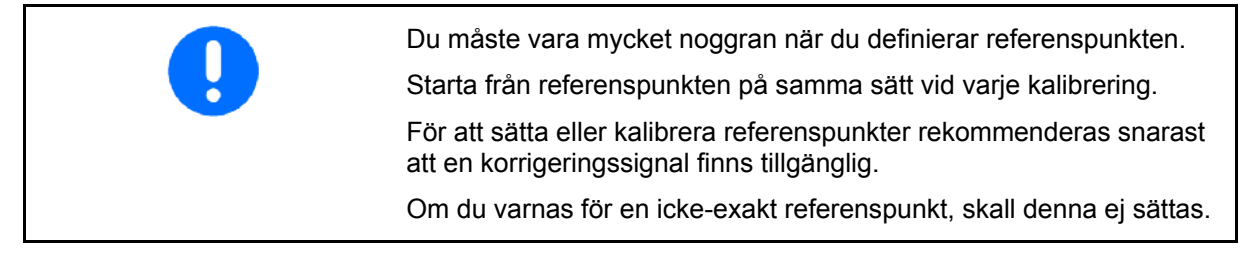

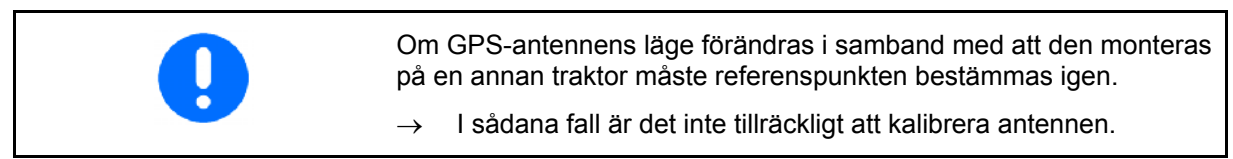

# **6.4.1 Felaktig kalibrering**

<span id="page-46-1"></span>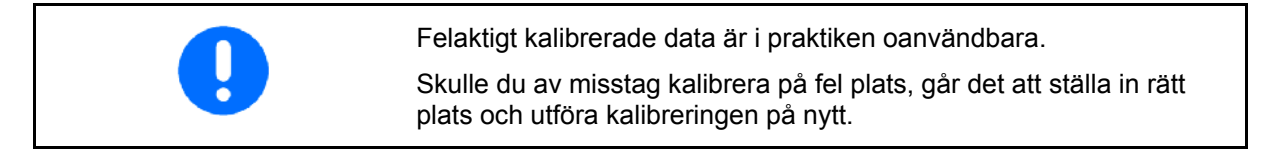

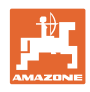

#### <span id="page-47-0"></span>**6.4.2 Tilldela ny referenspunkt**

För att sätta en ny referenspunkt är följande process nödvändig:

- 1. Ladda fältet
- 2. Kalibrera fältet
- $\rightarrow$  Nu kan du sätta en ny referenspunkt eller välja en från listan.

#### <span id="page-47-1"></span>**6.4.3 Användning av RTK-GPS**

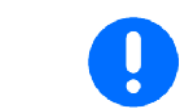

Detta tillvägagångssätt förutsätter att en RTK-station utnyttjas. Utan denna teknik blir data oanvändbara när en ny referenspunkt sätts ut!

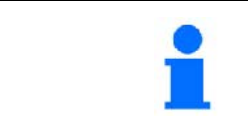

Även vid användning av en RTK-station bör en referenspunkt sättas, eftersom ett fält då även kan kalibreras vid fel på RTK-signalen.

 Bearbetningen av GPS-data i samband med att referenspunkten definieras eller kalibreras pågår i ca 15 sekunder (30 sekunder utan signalkorrigering) och visas på displayen.

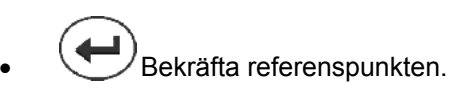

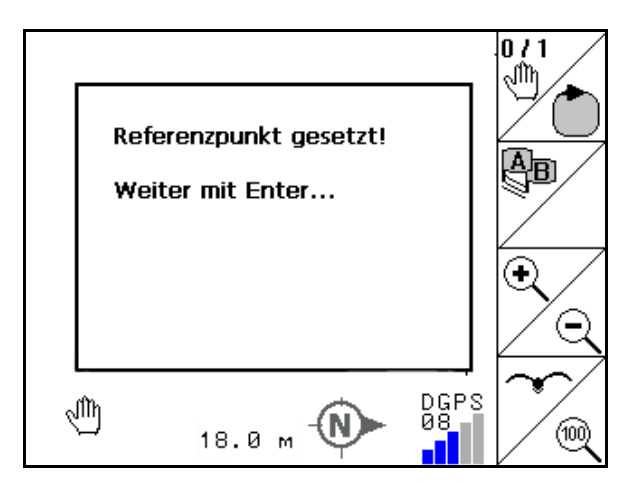

**Bild 50** 

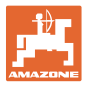

# <span id="page-48-0"></span>**6.5 Markering av hinder**

Hinder på fältet kan markeras på terminalen.

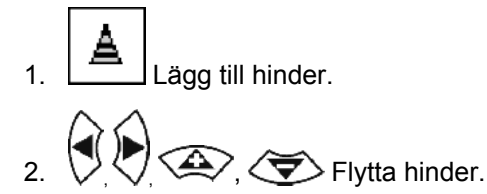

 $\rightarrow$  Hindrets position i förhållande till GPSantennen indikeras.

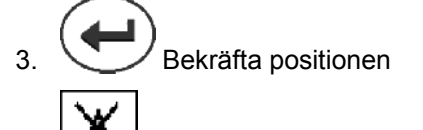

4. **Radera hinder inom en omkrets på** 30 meter.

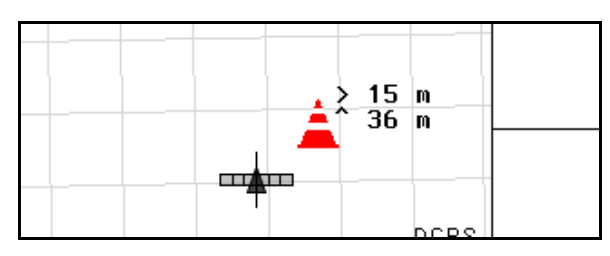

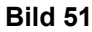

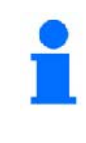

När du närmar dig ett hinder, utsänds en akustisk och visuell varning.

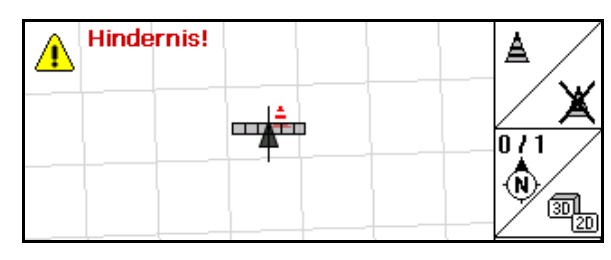

**Bild 52** 

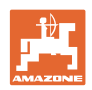

# <span id="page-49-0"></span>**6.6 Tillvägagångssätt vid nyregistrering av åker**

**Om vändtegen i början av arbetet normalt bearbetas under ett körvarv:** 

- $\rightarrow$  Registrera alltid åkern på nytt.
- $\rightarrow$  Vid första varvet runt åkern ska switchen vara i manuellt läge.
- $\rightarrow$  Fältspruta: det första varvet kan även köras i automatläge.
	- Även i automatläge måste sprutningen slås på och av manuellt vid rangering och körning baklänges.

[Bild 53](#page-49-1) före nyregistreringen: Display utan åker/åkergräns.

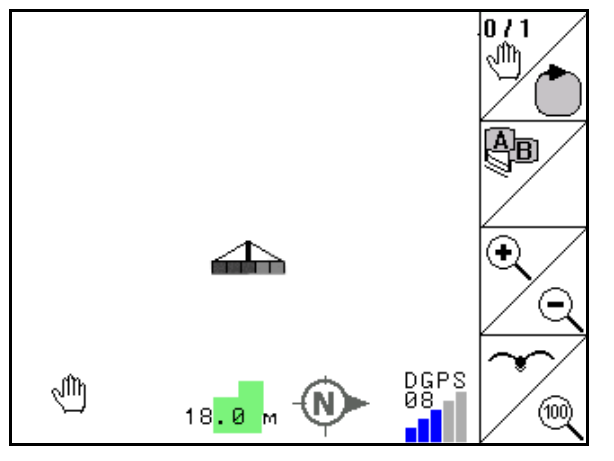

<span id="page-49-1"></span>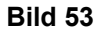

- 1. När $\overline{\mathbb{C}}$ **AMATRON<sup>+</sup>** slås på slås **GPS-Switchen** automatiskt på.
- $\rightarrow$  Efter ca 30 sekunder börjar GPS-Switchen ta emot DGPS-signaler.
- .<br>Schlaodai 2. Välj menyn Åkerdata.
- Neu 3. Nyregistrering av en åker.
- Åkern **-namnlös-** har skapats.
- 4. Tillbaka till huvudmenyn.
- $5.$   $\left(\frac{1250}{10}\right)$  Välj arbetsmeny.
- 6. Sätt/ladda referenspunkt, om fältet/fältgränsen skall sparas.

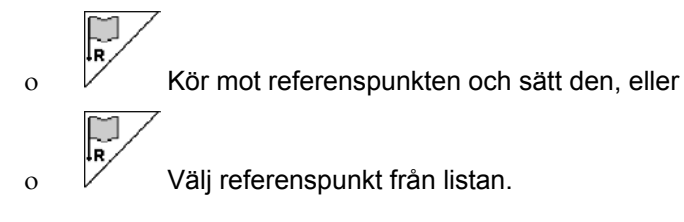

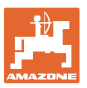

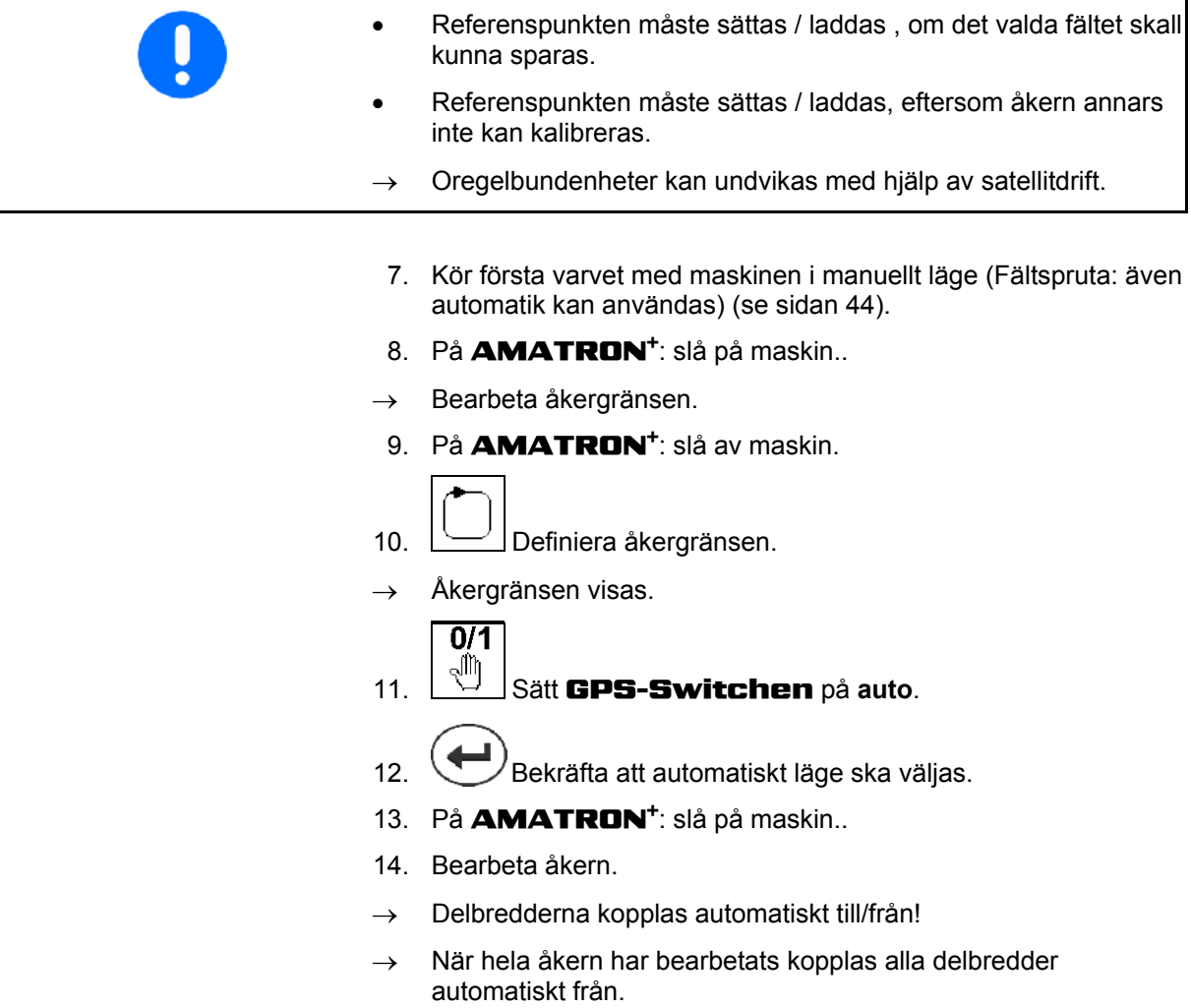

#### **Efter arbetet:**

- 1. På **AMATRON<sup>+</sup>:** slå av maskin.
- **2. Vid behov:** spara åkerdatan på USB-minnet (se sidan 36).
- 3. När $\overline{\text{OMD}}$ AMATRON<sup>+</sup> stängs av stängs GPS-**Switchen automatiskt av.**

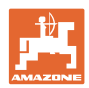

# <span id="page-51-0"></span>**6.7 Tillvägagångssätt vid inläsning av en åkergräns / en åker**

 $\rightarrow$  Det är möjligt att köra ett varv i automatiskt läge.

 Även i automatläge måste sprutningen slås på och av manuellt vid rangering och körning baklänges.

[Bild 54](#page-51-1): sparad/inläst åkergräns.

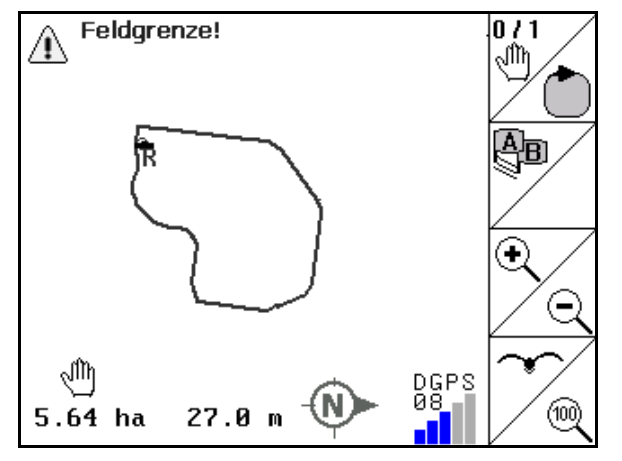

- <span id="page-51-1"></span>1. När $\overbrace{ }^{(\mathbb{I}/\mathbb{I})}$ **AMATRON<sup>+</sup>** slås på slås **GPS-Switchen** automatiskt på.
- $\rightarrow$  Efter ca 30 sekunder börjar GPS-Switchen ta emot DGPS-signaler.
- 2. Läs in åkergränsen/åkern via menyn Skiftesdata (se sidan 36).
- 3.  $\left(\frac{1}{2}\right)$ Tillbaka till huvudmenyn.
- 4.  $\left(\frac{\text{Bose}}{\text{Väl}}\right)$  Välj arbetsmeny.
- 5. Starta referenspunkt.
- 6.  $\angle$  Kalibrera åkern och låt fordonet stå stilla i 15 sekunder.  $\overline{0/1}$
- 7. Sätt GPS-Switchen på **auto** (se sidan 44).
- 8. **Bekräfta att automatiskt läge ska väljas.**
- 9. På **AMATRON<sup>+</sup>:** slå på maskin.
- $\rightarrow$  Bearbeta den inre delen av åkern i automatiskt läge.

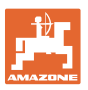

#### **Efter arbetet:**

- 1. **Om arbetet avbryts:** spara åkerdatan på USB-minnet (se sidan 36).
- 2. På **AMATRON<sup>+</sup>:** slå av maskin.
- 3. När $\overline{\mathcal{L}^{(1/10)}}$  **AMATRON**<sup>+</sup> stängs av stängs **GPS**-**Switchen** automatiskt av.

#### <span id="page-52-0"></span>**6.8 Om arbetet avbryts**

Om bearbetningen avbryts och kontroll- och styrenheten stängs av:

- Referenspunkten ska definieras.
- När kontroll- och styrenheten slås på igen visas åkerns bearbetningsstatus i arbetsdisplayen och arbetet kan återupptas.
- Om en annan åker ska bearbetas är det nödvändigt att spara åkern på ett USB-minne efter att bearbetningen har avbrutits och innan arbetet återupptas.

[Bild 55](#page-52-2) En åker har lästs in efter att arbetet har avbrutits.

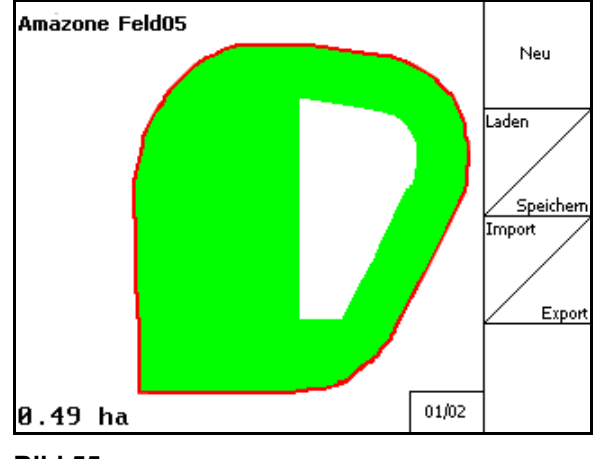

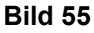

#### <span id="page-52-2"></span><span id="page-52-1"></span>**6.9 Under arbetet**

Bearbeta åkern i läget Auto.

Gör snarast möjligt en ny kalibrering om den senaste kalibreringen är äldre än fyra timmar och GPS-Switchen kräver det.

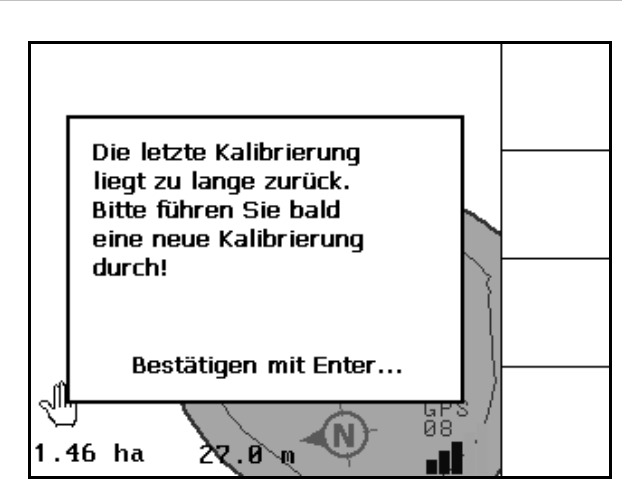

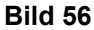

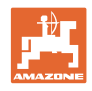

#### <span id="page-53-0"></span>**6.10 Skyddszon**

När en åkergräns skapas genereras en skyddszon. Denna zon ligger innanför åkergränsen och markeras med en tunn linje [\(Bild 57\)](#page-53-1).

I automatiskt läge är det inte möjligt att utföra arbeten inom skyddszonen.

Skyddszonens bredd för gödselspridare:

En halv arbetsbredd (AB).

Skyddszonens bredd för fältsprutor:

- Standard: 0 m (ingen skyddszon).
- Vid dålig GPS-signal: En halv arbetsbredd (AB).

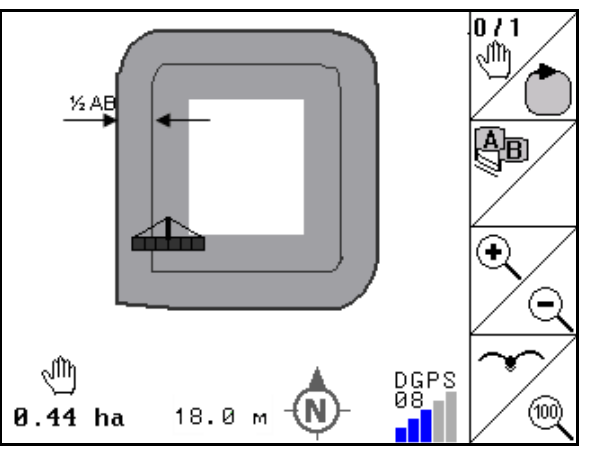

<span id="page-53-1"></span>**Bild 57** 

 I automatiskt läge: Enskilda delbredder som finns i skyddszonen kopplas från.

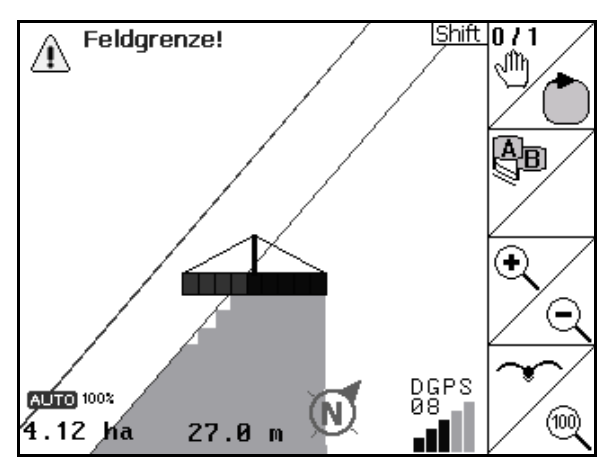

**Bild 58** 

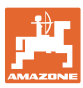

# <span id="page-54-0"></span>**6.11 REC vid manuell redskapsgeometri**

För maskiner utan automatisk delbreddskoppling:

 1. Manuell inkoppling av delbredder på maskinen.

Samtidigt:

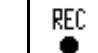

- 2. påbörja registrering av det bearbetade fältet.
- 3. Vid varje avstängning av delbredder med REC

٠ ska även registrering av delbredderna avbrytas samtidigt.

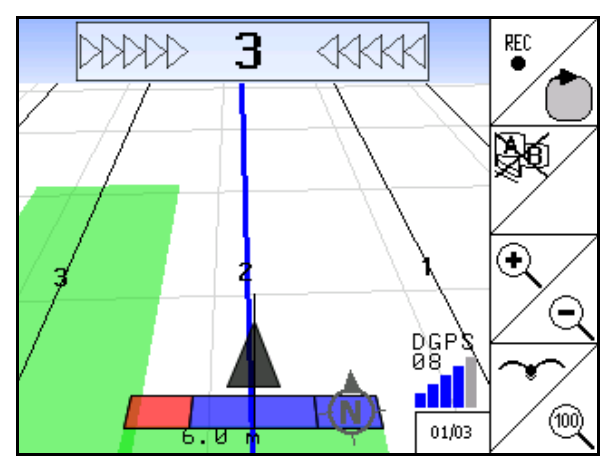

**Bild 59** 

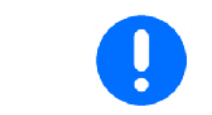

Vid körning längs fältgränsen efter registering, kan den fältgräns som framställts på terminalen, sparas och användas för maskiner med automatisk delbreddskoppling.

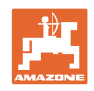

# <span id="page-55-0"></span>**7 Applikation GPS-Track**

# <span id="page-55-1"></span>**7.1 Funktion**

GPS-Track är en applikation för spårstyrning på åkern. Med utgångspunkt från det första styrspåret anläggs parallella styrspår. Dessa styrspår visas på terimnalen. Ljusbalken visar traktorns avvikelse från styrspåret och tillåter därmed en exakt körning i styrspåren.

# **7.2 GPS Track i arbetsmenyn**

<span id="page-55-2"></span>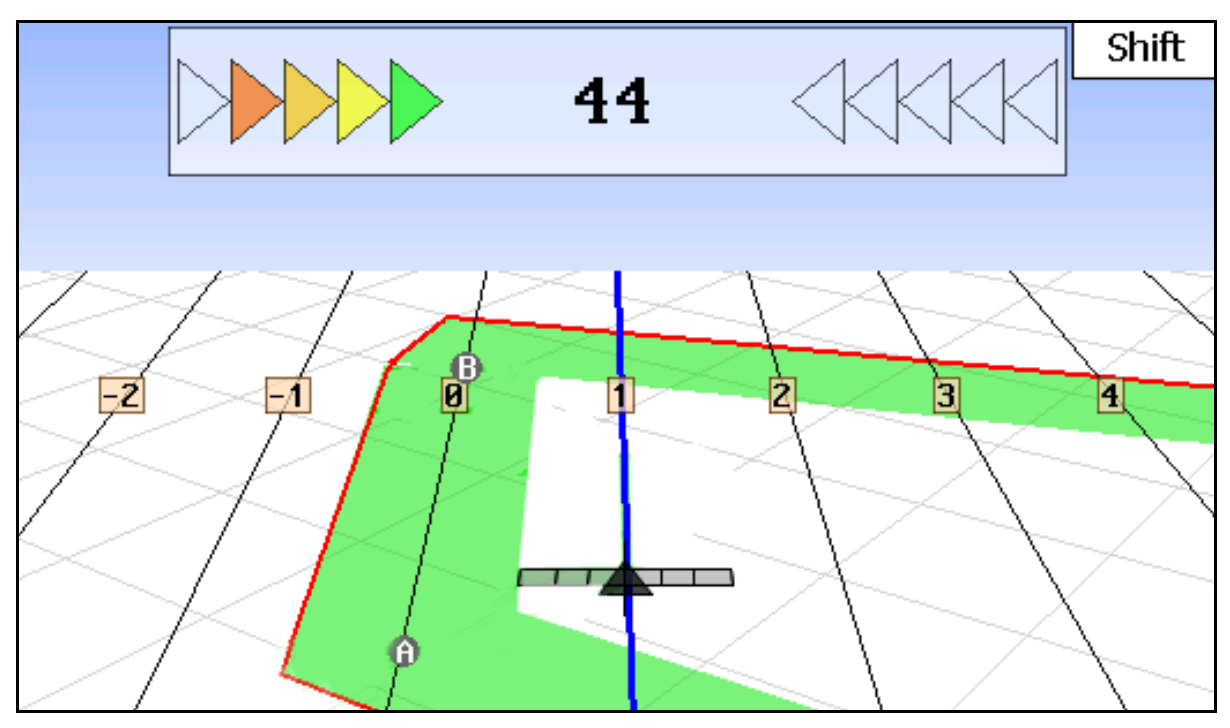

- (1) Numrerade styrspår
- (2) Aktivt styrspår (blått)
- (3) Nästa styrspår
- (4) Ljusbalk för att hitta styrspåret
- (5) Avstånd från styrspåret i cm
- (A) Startpunkt för att skapa styrspår
- (B) Slutpunkt för att skapa styrspår

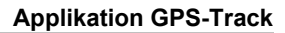

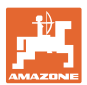

# <span id="page-56-0"></span>**7.3 Användning av GPS-Track**

- 1 Setup GPS-Switch:
	- Välj körmönster, se sidan 59.
	- Ange odlingsrutor, se sidan 60.
	- Ange styrspårsavstånd, se sidan 59.
- 2. Skapa styrspår under den första körningen på markeringsfåran, se sidan 58.
- $\rightarrow$  Anlagda styrspår visas med valt körmönstret.
- 3. Uppsök alltid nästa styrspår enligt numreringen.
- $\rightarrow$  När du nått styrspåret blir det markeras detta med blått.
- 4. Kör längs hela styrspåret.
- $\rightarrow$  Behåll ljusbalken under uppsikt.
- 5. Vid första körningen ska befintliga hinder registreras, se sidan 49.

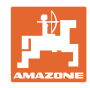

# <span id="page-57-0"></span>**7.4 Anlägga styrspår**

#### <span id="page-57-1"></span>**7.4.1 Styrspår med hjälp av körmönster AB, utslätade eller identiska**

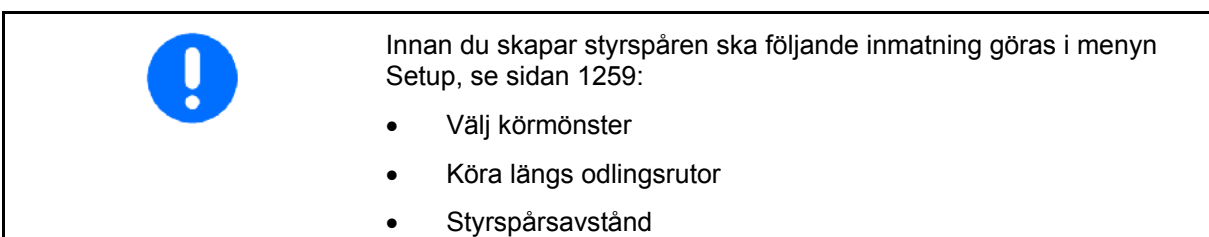

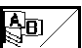

- 1. Bestäm en utgångspunkt A för att skapa styrspåren.
- 2. Genomför en körning för att skapa styrspåren.

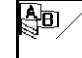

- 3. Bestäm en slutpunkt B för körspåren.
- $\rightarrow$  Styrspåren beräknas och visas på terminalen.

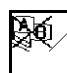

4. Radera styrspår.

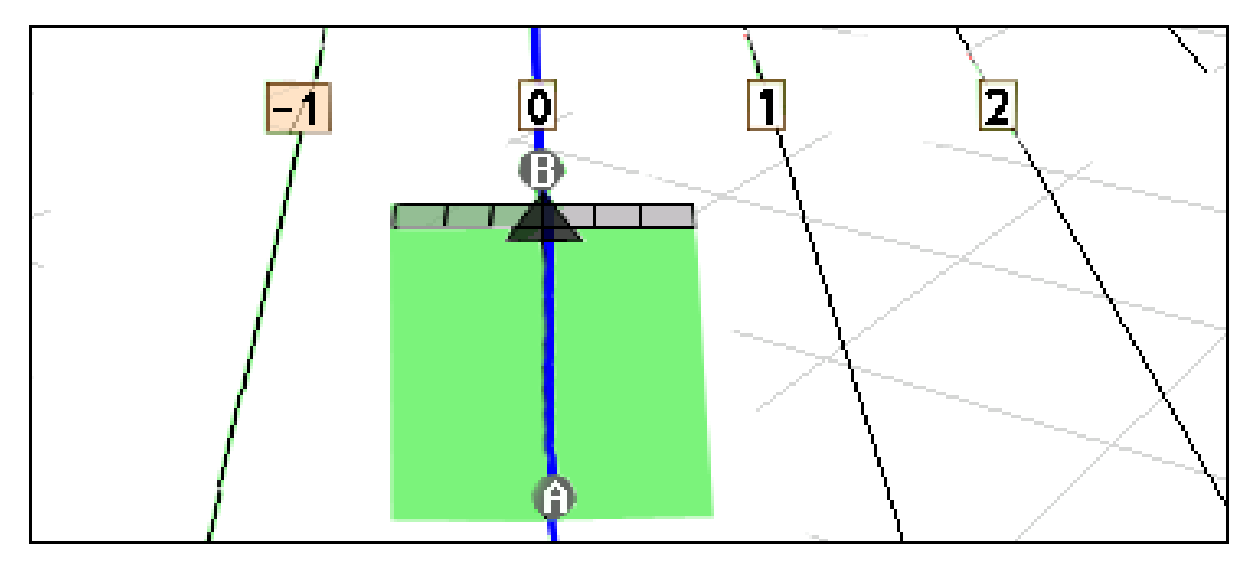

#### **Bild 61**

#### <span id="page-57-2"></span>**7.4.2 Styrspår med körmönster A+**

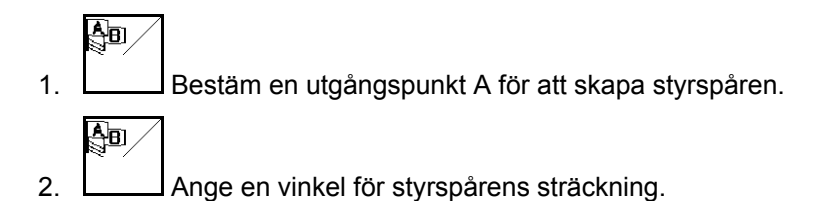

 $\rightarrow$  Styrspåren beräknas och visas terminalen.

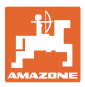

 $\mathcal{L}$ 

t, {{{{

 $\div$ 

╋

 $\mathbf 1$ 

 $10 \text{ cm}$ 

 $01/03$ 

# **7.5 Setup (GPS-Track)**

<span id="page-58-0"></span>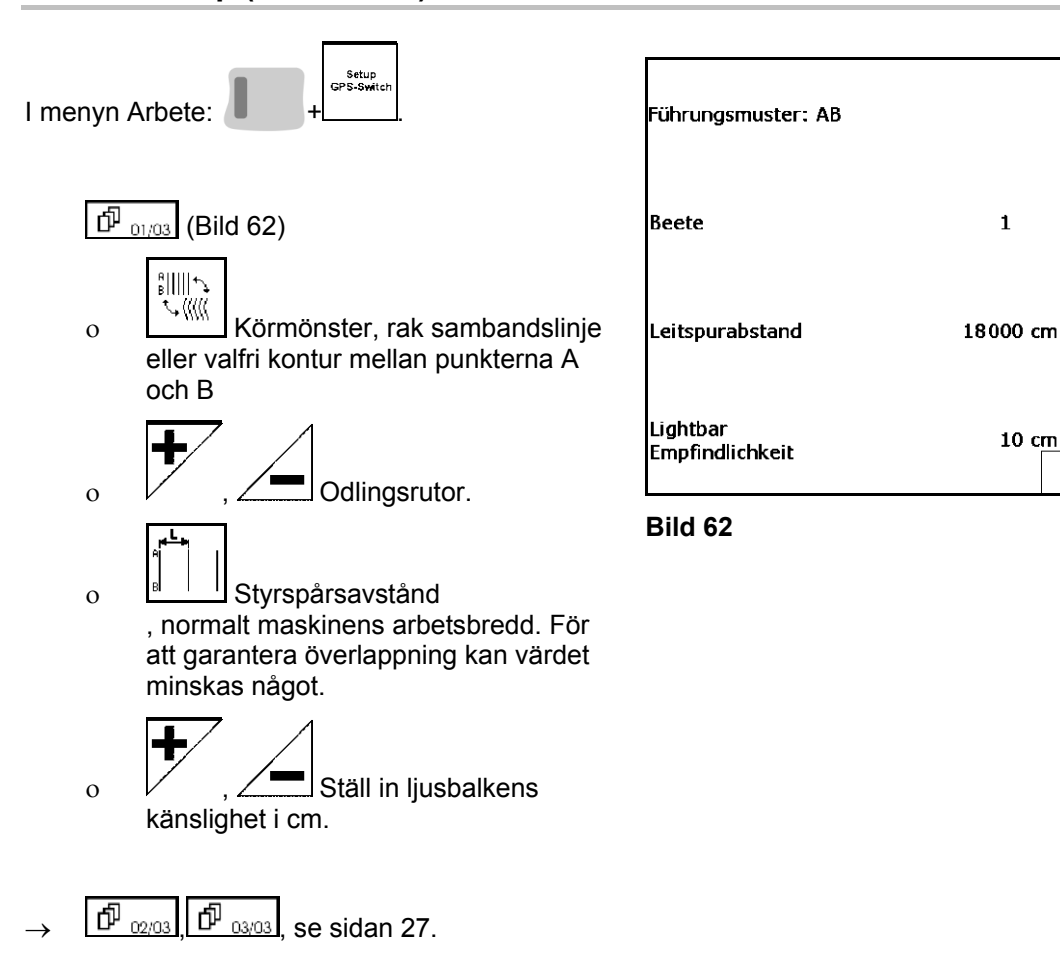

#### <span id="page-58-2"></span><span id="page-58-1"></span>**7.5.1 Körmönster**

Med hjälp av GPS-Track kan du skapa olika körmönster

#### **Parallellkörning**

Styrspåren är parallella linjer:

- $AB \rightarrow$  Styrspåren är parallella, raka linjer som förbinder de fastställda punkterna A och B
- A+ Styrspåren är parallella, raka linjer som faststälts genom en punkt A och en vinkel i vilka styrspåren ska löpa.

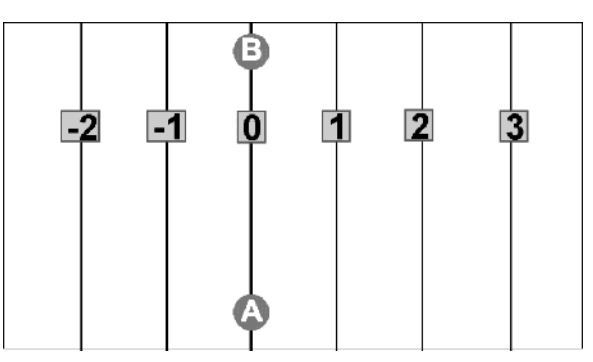

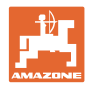

#### **Köra konturer**

Styrspåren är valfria konturer.

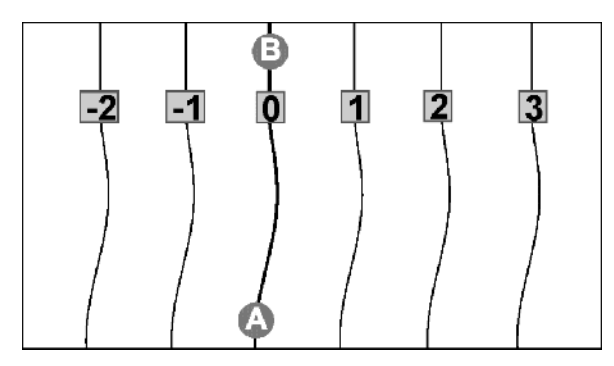

 $\bullet$  utslätad kontur  $\rightarrow$  Styrspåren innehåller kurvor, och radien anpassas till det första styrspåret. Vid innerkurvor blir radien mindre, vid ytterkurvor blir radien större

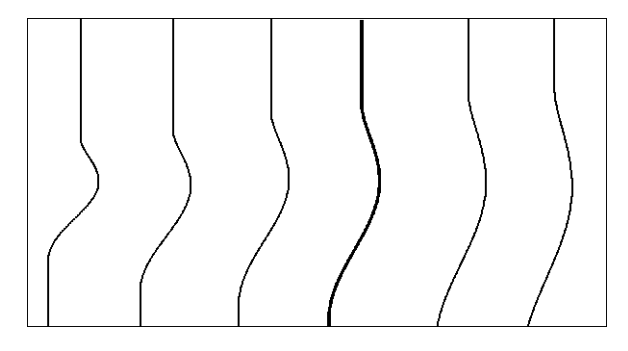

 $\bullet$  identisk kontur  $\rightarrow$  Styrspåren inkluderar kurvor, som alla motsvarar det första styrspåret.

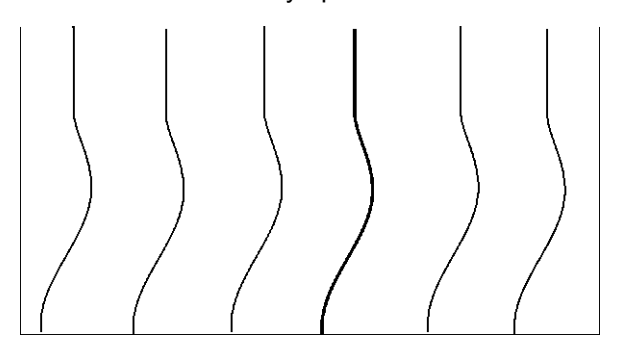

#### <span id="page-59-0"></span>**7.5.2 Köra längs odlingsrutor**

Vid körning på odlingsrutor körs inte ett styrspår efter intilliggande styrspår. I stället hoppar man över ett/flera styrspår som bearbetas senare.

Därmed undviks manövrering när man kör bredvid intilliggande styrspår.

Ett intervall för styrspåren ska matas in.

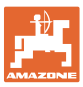

# <span id="page-60-0"></span>**8 Fel**

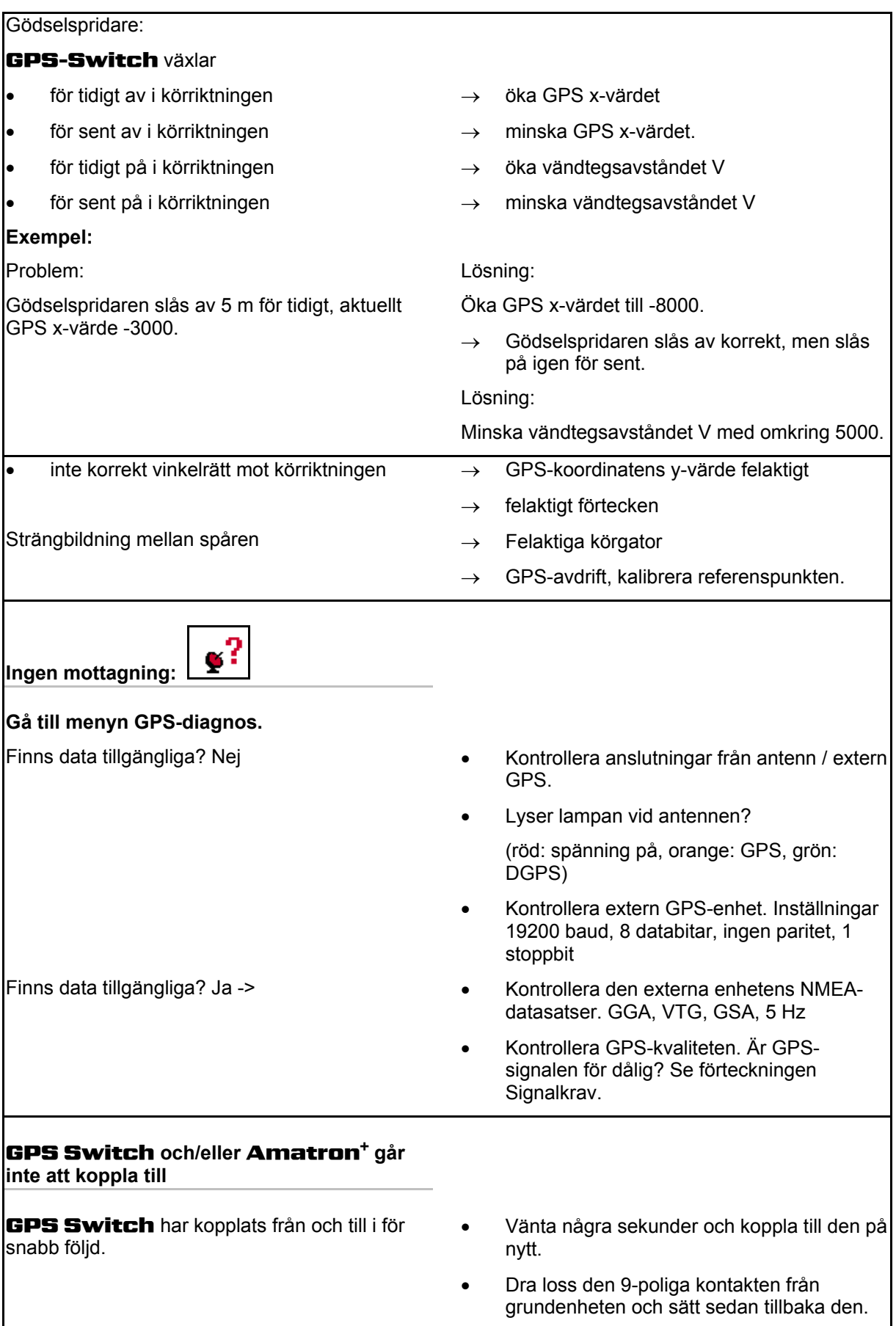

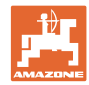

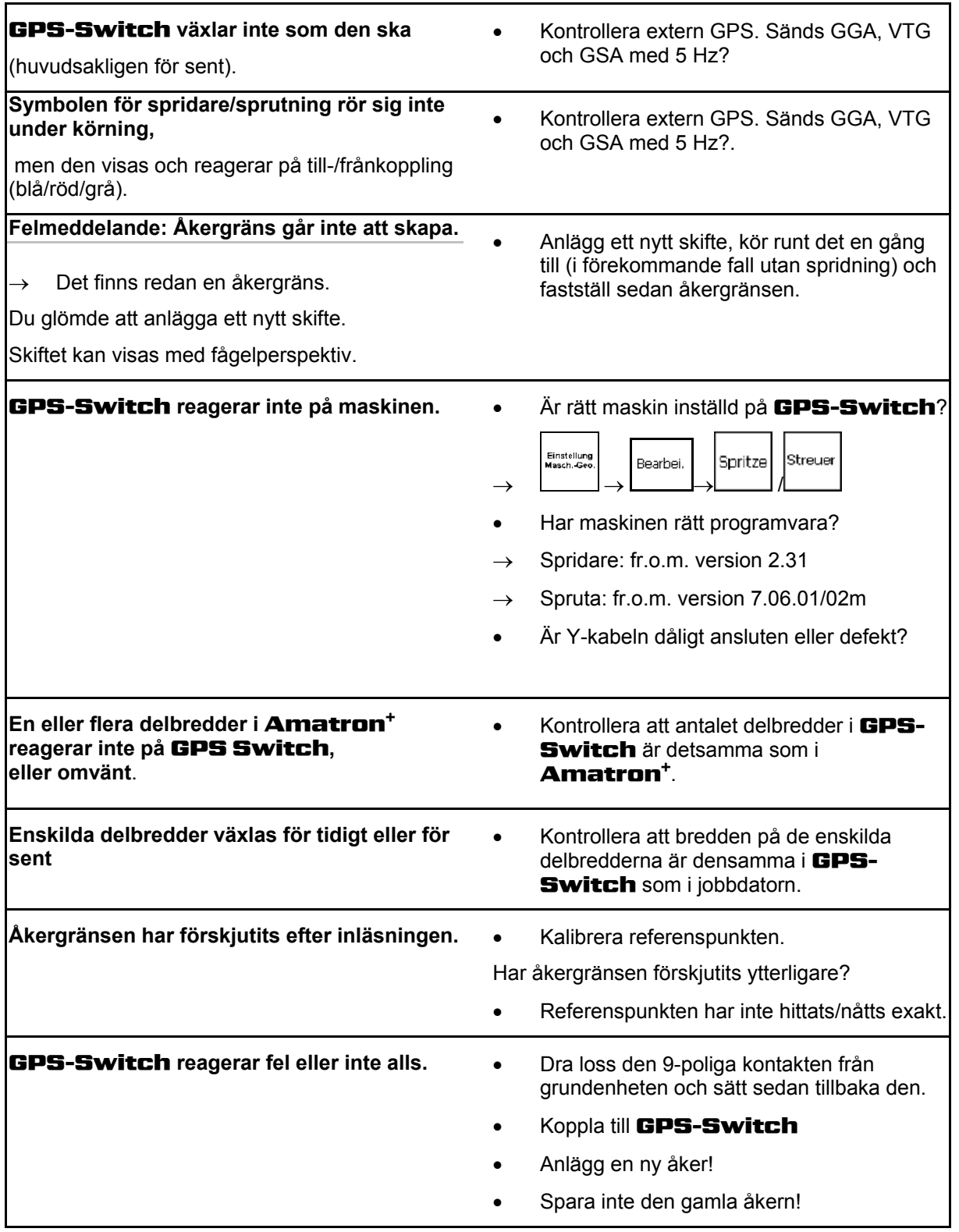

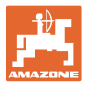

Om GPS-Switchen inte tar emot en GPSsignal indikeras detta på displayen [\(Bild 63\)](#page-62-0).

 $\rightarrow$  GPS-Switchen växlar från automatiskt till manuellt läge!

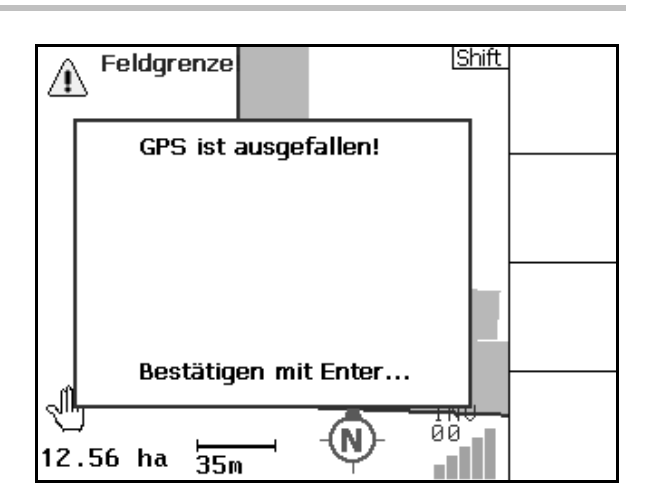

**Bild 63** 

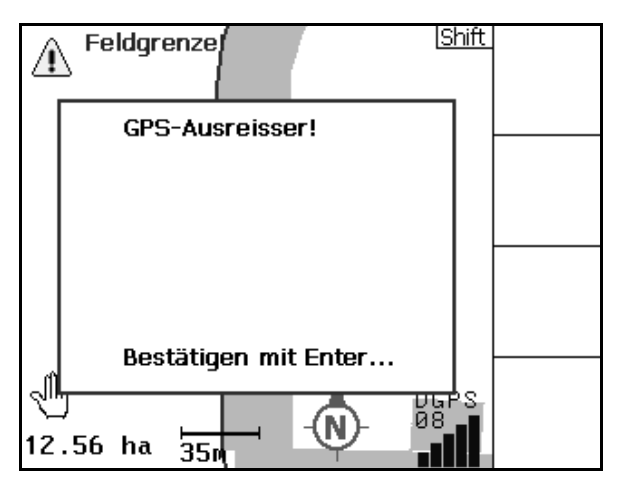

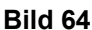

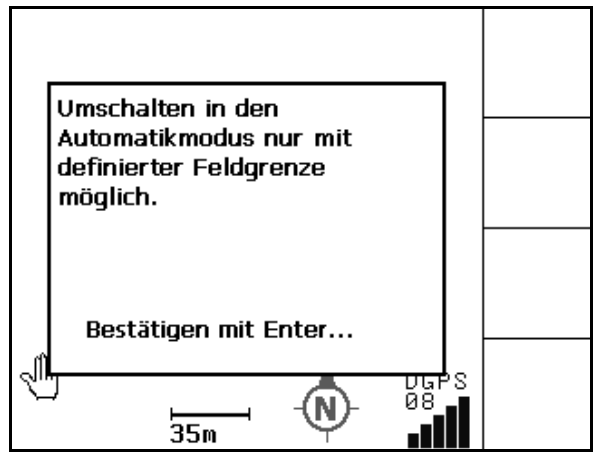

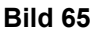

<span id="page-62-0"></span>Om GPS-Switchen identifierar en avvikande signal indikeras detta på displayen [\(Bild 64\)](#page-62-1).

<span id="page-62-1"></span>Switchen kan bara växla till automatiskt läge om

 $\rightarrow$  Definiera åkergränsen i manuellt läge!

en åkergräns är definierad.

 $\rightarrow$  läs in åkergräns.

eller

→ GPS-Switchen växlar från automatiskt till manuellt läge!

**Fel**

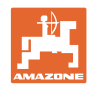

Dålig GPS-signal under första varvet:

- Det område som har bearbetats med dålig GPS-signal har gulmarkerats.
- $\rightarrow$  Skyddszonen förstoras.

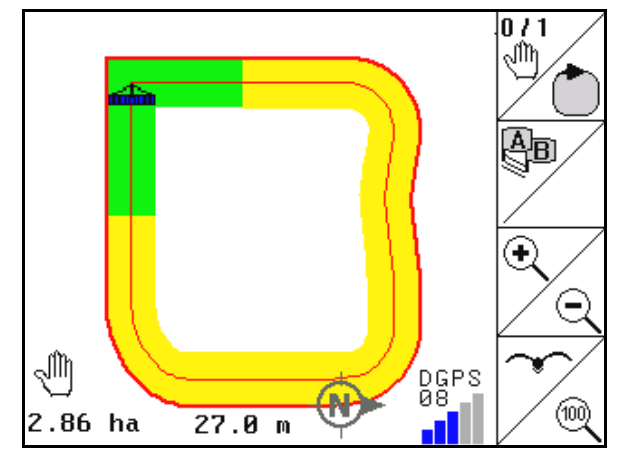

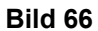

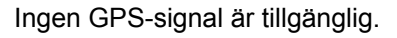

 $\rightarrow$  Åkern kan inte visas.

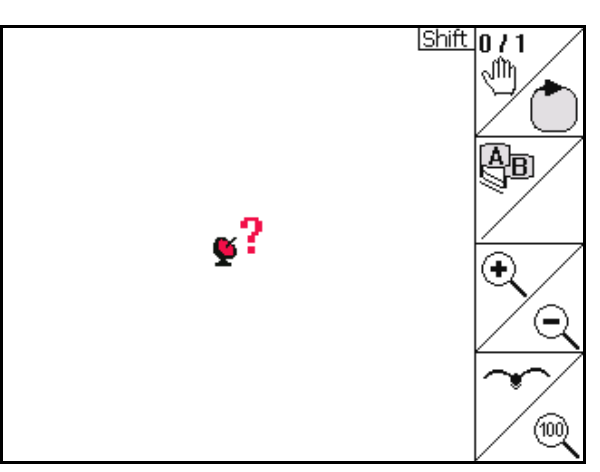

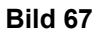

Maskinen är inte förberedd:

- Är spridarens drivanordning inte tillkopplad?
- Är sprutbommen inte upplåst?

Die Maschine ist nicht für den Automatikmodus vorbereitet! Bestätigen mit Enter... 98<br>7  $1.46$  ha 2ેર.0ે`ા

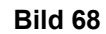

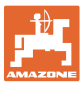

# <span id="page-64-0"></span>**9 Underhåll**

### <span id="page-64-1"></span>**9.1 Dataadministration av USB-minne**

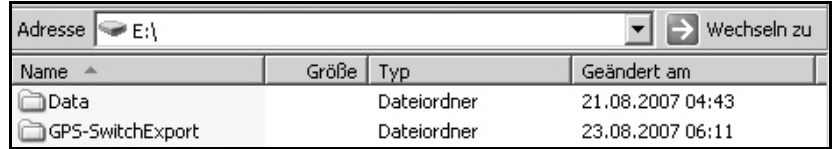

#### **Bild 69**

USB-minnet innehåller två mappar där data kan sparas:

• Data

Tre filer med alla sparade åkrar och åkergränser.

- $\rightarrow$  Mappen Data används för att spara data på PC om USB-minnet är fullt.
- **GPS-SwitchExport**

Shape-data för GIS-program.

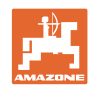

# <span id="page-65-0"></span>**9.2 Val av EGNOS-satelliter**

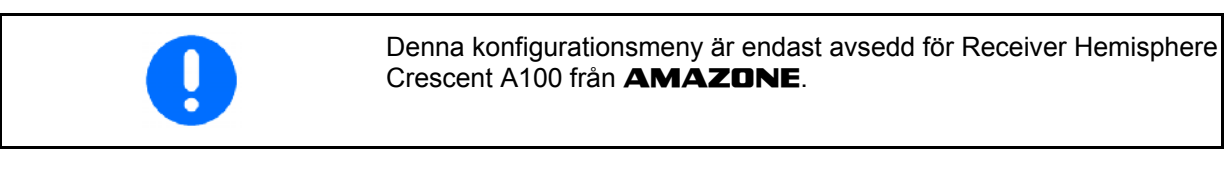

Tre EGNOS-satelliter står till förfogande för signalkorrigering. Av dessa kan två satelliter väljas (standard SAT1 120, SAT2 124/alternativt SAT 126).

Om någon av satelliterna (120, 124) drabbas av funktionsavbrott kan den eventuellt ersättas av satellit 126.

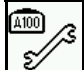

Meny för val av EGNOS-satelliter.

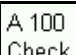

Check Kontroll av de valda satelliternas konfiguration.

3. Config Konfigurera de valda satelliterna.

 $\rightarrow$  Visning OK

SAT1 ......<br>100

 $\rightarrow$  Visning OK

 $A$  100

1. **Välj första satellit.** 

2.  $\sqrt{\frac{\text{SAT2}}{126}}$  Välj andra satellit.

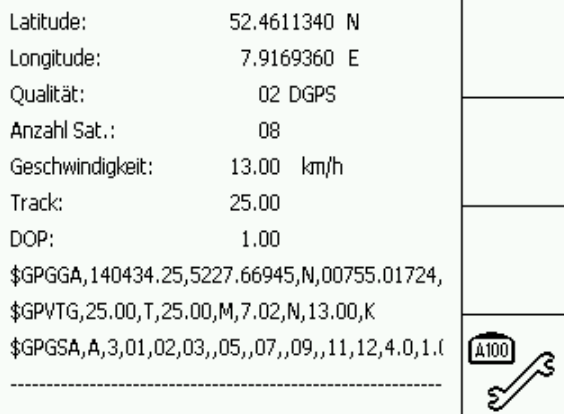

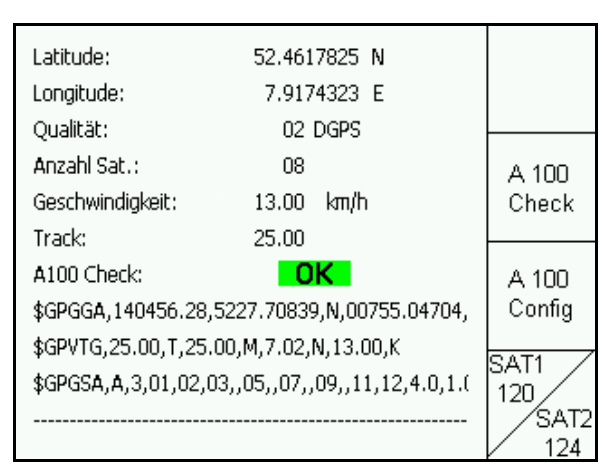

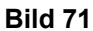

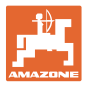

# <span id="page-66-0"></span>**9.3 Uppdatering av programvaran**

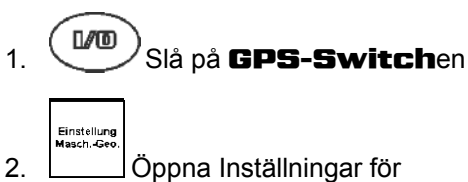

maskingeometri.

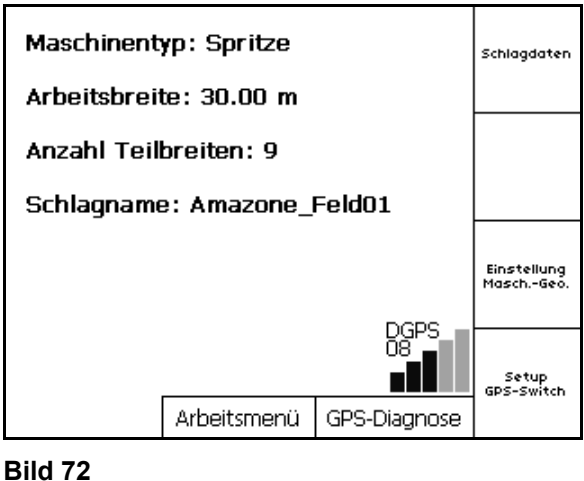

- 3. Anteckna de maskiner som finns i listan.
- Edit 4. Öppna inställningarna för de enskilda maskinerna.

5. Anteckna inställningarna för respektive

Förtilldelning av enskilda delbredder.

okalisera de övriga delbredderna.

maskin. Viktig information:

 Observera att endast de fyra första delbredderna visas på displayen.

Antal delbredder

o GPS x o GPS y o Tb

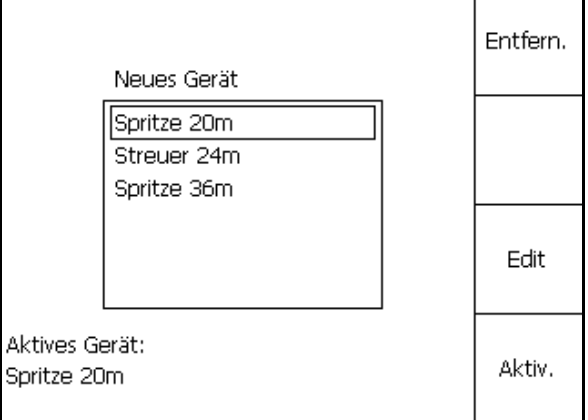

#### **Bild 73**

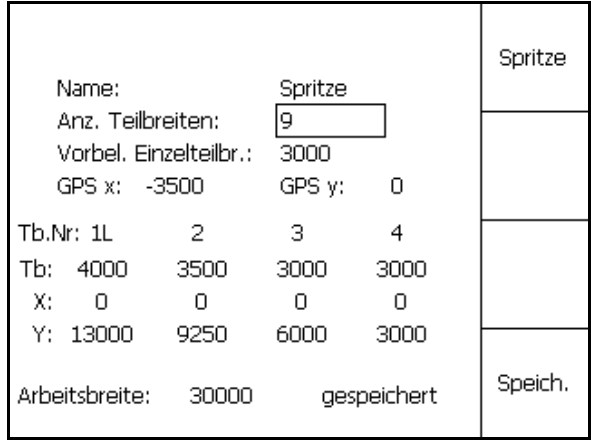

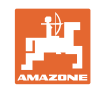

#### **Underhåll**

- $6.$   $(B_{20}$  Tillbaka till huvudmenyn. Setup<br>GPS-Switc 7. Öppna menyn Setup.
- 8. Anteckna inställningarna.

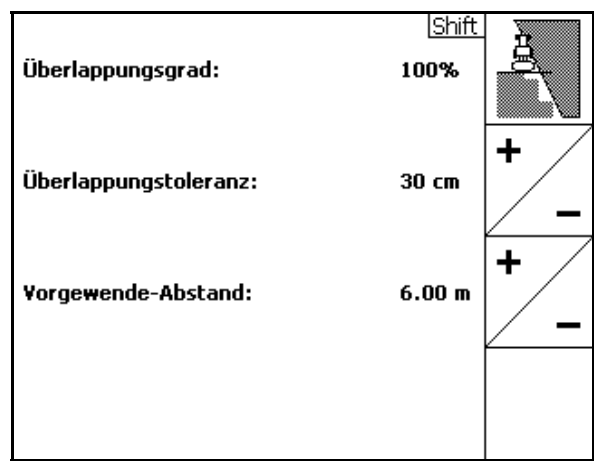

#### **Bild 75**

#### **I PC:n:**

- 9. Packa upp zip-filen.
- 10. Kopiera datan på USB-minnet.
	- BTTOPInstaller.exe
	- Autorun.inf
	- Terminal
	- o lib
	- o Install GPSSwitch
- På USB-minnet kan eventuellt även andra filer finnas.
- 11. Sätt i USB-minnet i den avstängda GPS-Switchen.
- 12. Tryck på  $\left(\frac{B\oplus B}{2}\right)$ och håll,  $\left(\frac{M\oplus B}{2}\right)$ Slå på GPS-Switchen.
- <span id="page-67-0"></span> 13. Tryck på tangenterna 1, 2 och 3 ([Bild 77](#page-67-0)) i ordning.

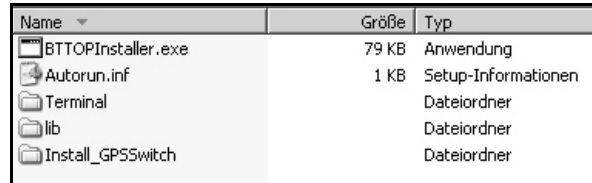

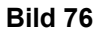

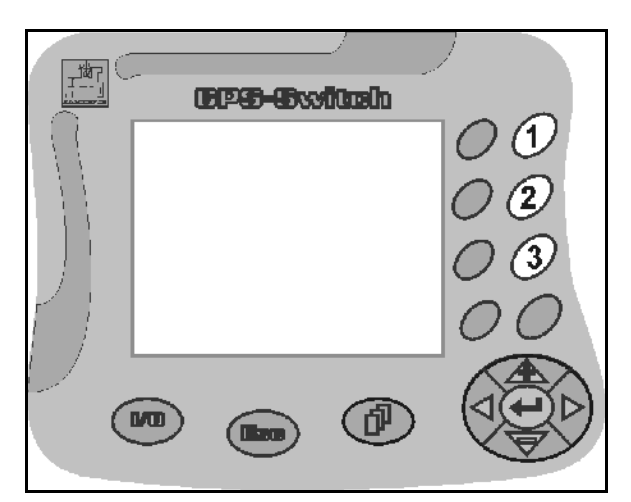

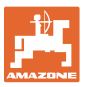

<span id="page-68-1"></span>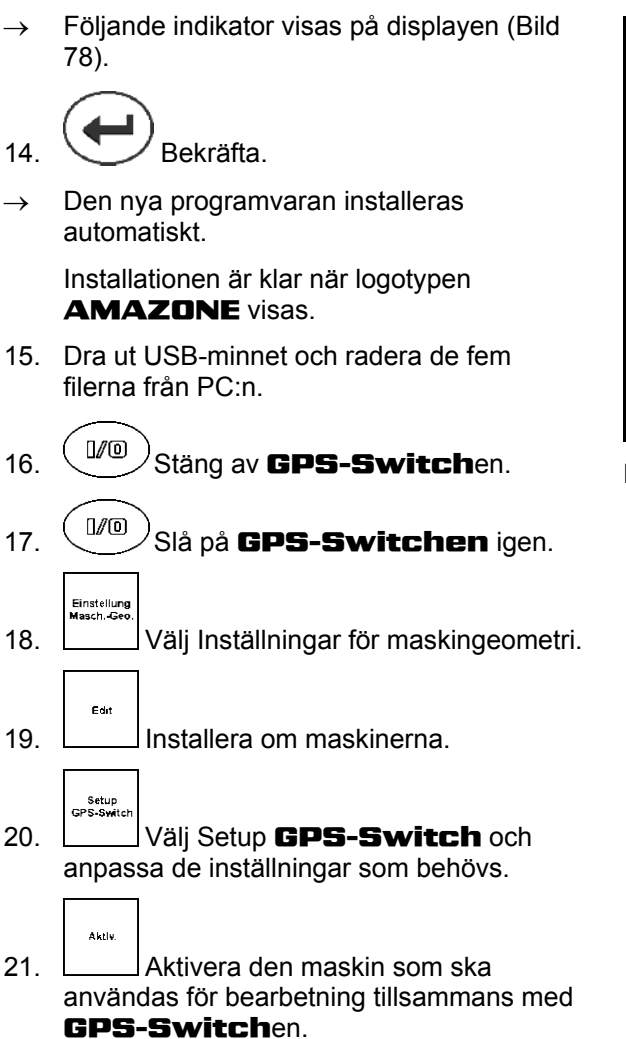

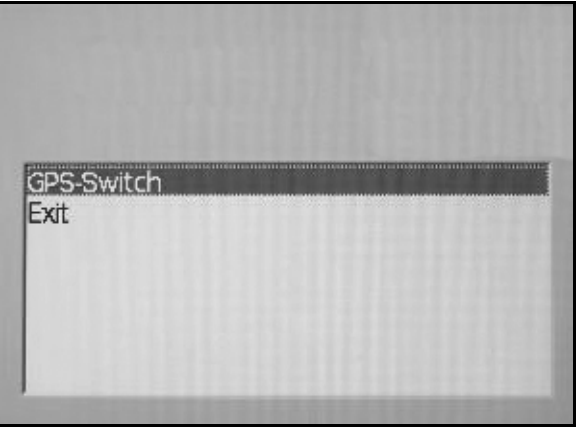

**Bild 78** 

<span id="page-68-0"></span>**9.4 Förvaring** 

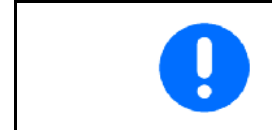

Förvara fordonsdatorn på en torr plats när den inte är i traktorkabinen.

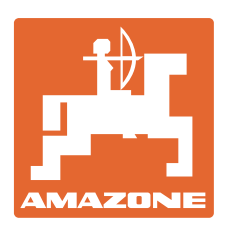

# **AMAZONEN-WERKE** H. DREYER GmbH & Co. KG

 Postfach 51 **Germany** 

D-49202 Hasbergen-Gaste Telefax: + 49 (0) 5405 501-234 Tel.:  $+49(0)$  5405 501-0 e-post: amazone@amazone.de http:// www.amazone.de

 Andra anläggningar: D-27794 Hude . D-04249 Leipzig . F-57602 Forbach Fabriksanläggningar i England och Frankrike

Fabriker för mineralgödningsspridare, fältsprutor, såmaskiner, markbearbetningsmaskiner universallagerhallar och kommunalmaskiner